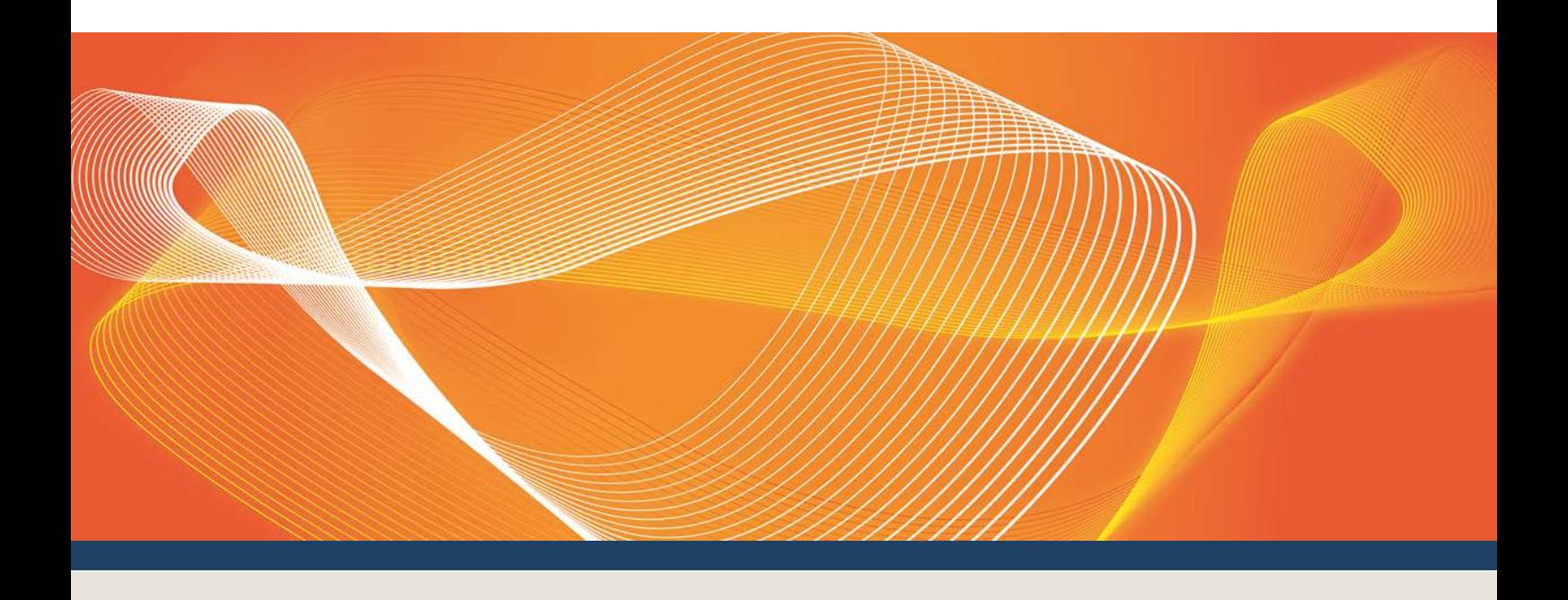

# GUIDE TO POC TRANSITION TOOL

ASEXML FILE TRANSFORMATION

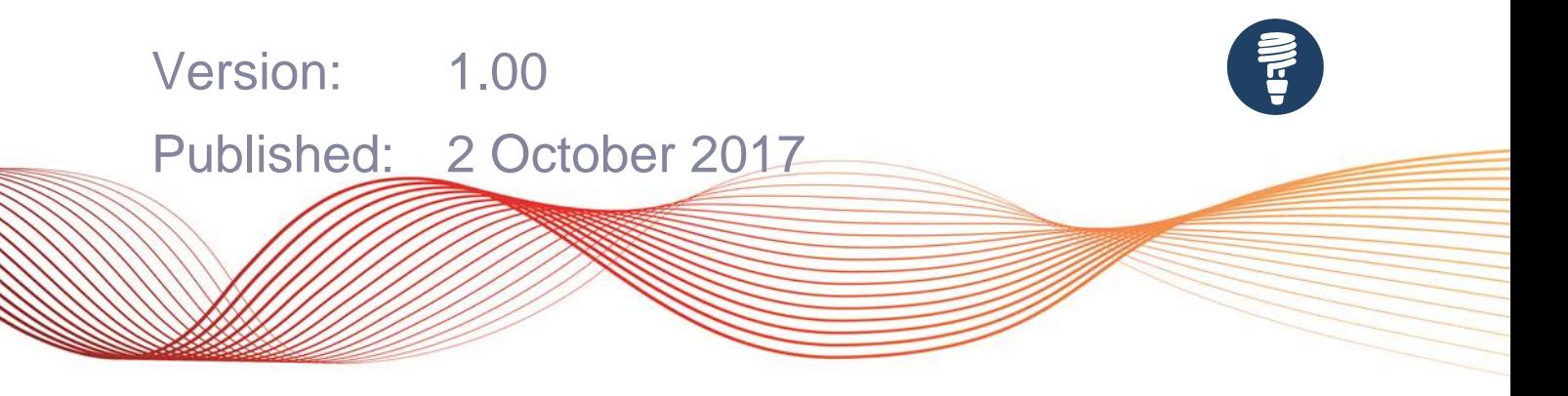

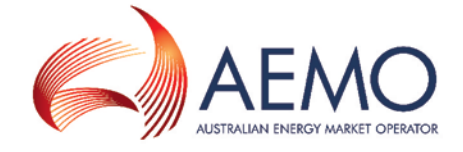

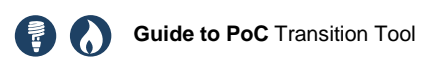

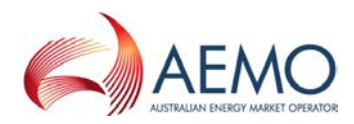

## IMPORTANT NOTICE

#### **No reliance or warranty**

This document does not constitute legal or business advice, and should not be relied on as a substitute for obtaining detailed advice about the National Gas Law or National Electricity Law, the National Gas Rules or the National Electricity Rules or any other applicable laws, procedures or policies. While AEMO has made every effort to ensure the quality of the information in this document, neither AEMO, nor any of its employees, agents and consultants make any representation or warranty as to the accuracy, reliability, completeness, currency or suitability for particular purposes of that information.

#### **Limitation of liability**

To the maximum extent permitted by law, AEMO and its advisers, consultants and other contributors to this document (or their respective associated companies, businesses, partners, directors, officers or employees) are not liable (whether by reason of negligence or otherwise) for any errors, omissions, defects or misrepresentations in this document, or for any loss or damage suffered by persons who use or rely on the information in it.

#### **Trademark Notices**

Microsoft Windows is a registered trademark or trademark of Microsoft Corporation in the United States and/or other countries.

Oracle and Java are registered trademarks of Oracle and/or its affiliates.

UNIX is a registered trademark of The Open Group in the US and other countries.

**Distribution** Available to the public.

**Document Identification**

Document owner: Manager, Operational Forecasting Prepared by: [Comments] Last update: Monday, 2 October 2017 10:39 AM

**Version History**

1.00 Published for the Power of Choice project.

#### **Documents made obsolete**

The release of this document changes only the version of Guide to PoC Transition Tool.

#### **Further Information**

For further information, please visit AEMO's website [www.aemo.com.au](http://www.aemo.com.au/) or contact:

AEMO Information and Support Hub Phone: 1300 AEMO 00 (1300 236 600) and follow the prompts. Email: [supporthub@aemo.com.au](mailto:supporthub@aemo.com.au)

#### **Feedback**

Your feedback is important and helps us improve our services and products. To suggest improvements, please contact AEMO's Information and Support Hub.

© The material in this publication may be used in accordance with th[e copyright permissions](http://www.aemo.com.au/en/About-AEMO/Copyright-Permissions) on AEMO's website.

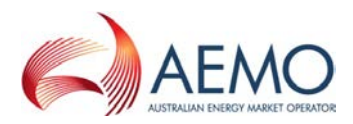

### **Transformation source code disclaimer**

#### **Purpose**

This software and the associated materials (collectively, 'Materials') have been produced by Australian Energy Market Operator Limited (AEMO) to demonstrate what users can use in their interface to an AEMO system and to provide information about the PoCTransitionTool. The Materials may not necessarily be of production quality and may not be fully tested. They are provided as an example only. If the provided functionality is insufficient for participant use, users have to independently develop or acquire software to meet their needs.

#### **No warranty**

While AEMO has used due care and skill in the production of the Materials, neither AEMO, nor any of its employees, agents and consultants make any representation or warranty as to the accuracy, reliability, completeness or suitability for particular purposes of the Materials. A user runs the Materials at its own risk. AEMO does not represent or warrant that the Materials are complete, free from errors, reliable or fit for purpose. Nor does AEMO represent or warrant that the Materials are free from viruses and other programs which may affect other software or systems. The Materials are provided on the basis that users proposing to use or rely on the Materials undertake responsibility for independently verifying and checking the accuracy, completeness, reliability or suitability of the Materials.

#### **Limitation of liability**

To the maximum extent permitted by law, AEMO and its advisers, consultants and other contributors to the Materials (or their respective associated companies, businesses, partners, directors, officers or employees) are not liable (whether by reason of negligence or otherwise) for any errors, omissions, defects or misrepresentations in this document, or for any loss or damage suffered by persons who use or rely on the information in it.

#### **Copyright AEMO 2017**

No information as to the contents or subject matter of this software or any part thereof, shall be given orally or in writing or communicated in any manner whatsoever to any third party, without AEMO's prior consent.

© The material in this publication may be used in accordance with th[e copyright permissions](http://www.aemo.com.au/en/About-AEMO/Copyright-Permissions) on AEMO's website.

Australian Energy Market Operator Ltd ABN 94 072 010 327 [www.aemo.com.au](http://www.aemo.com.au/) [info@aemo.com.au](mailto:info@aemo.com.au)

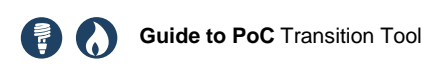

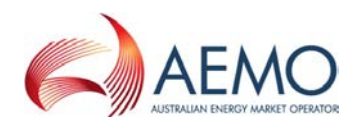

## **CONTENTS**

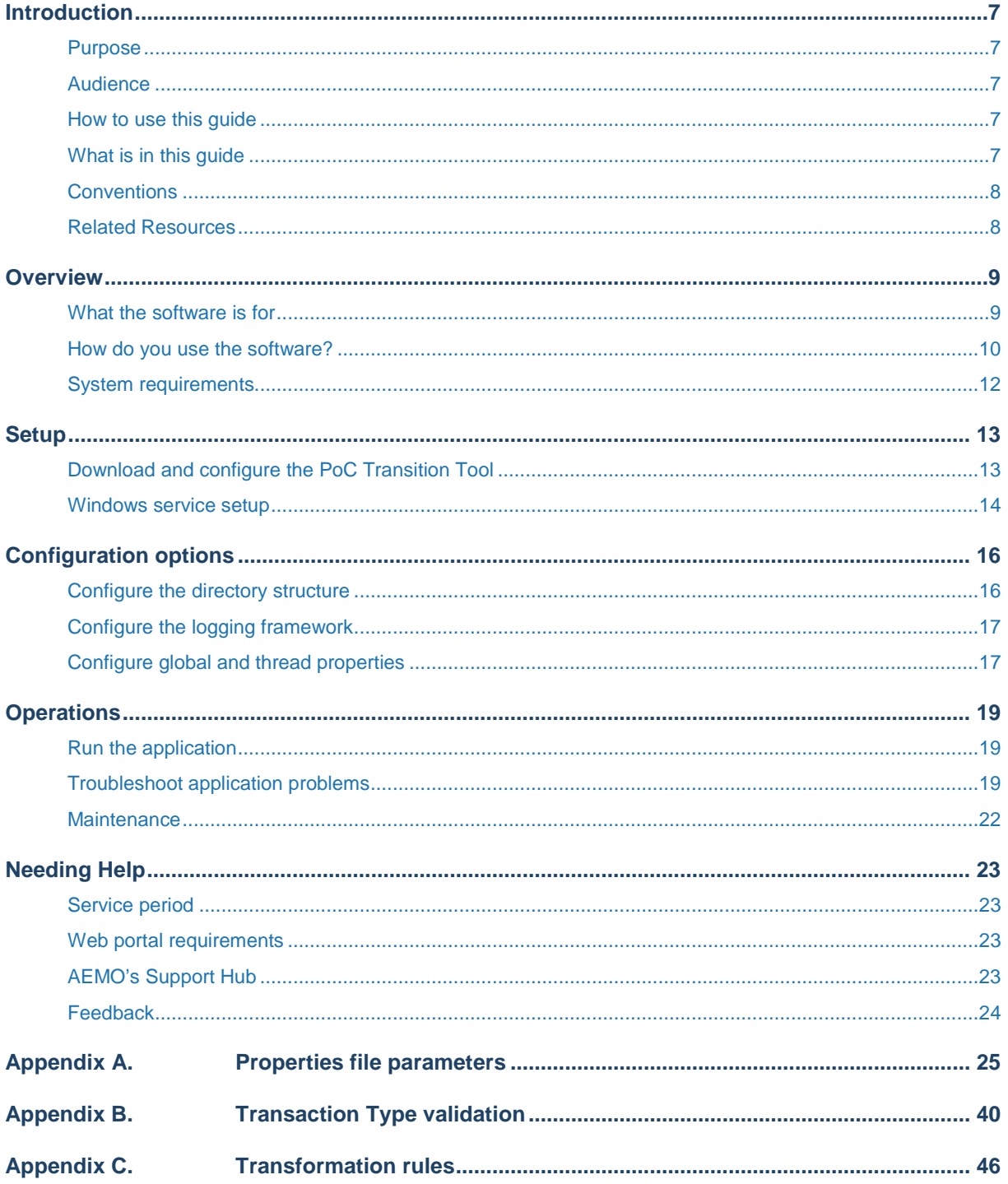

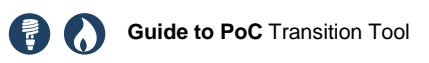

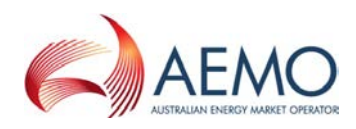

## **TABLES**

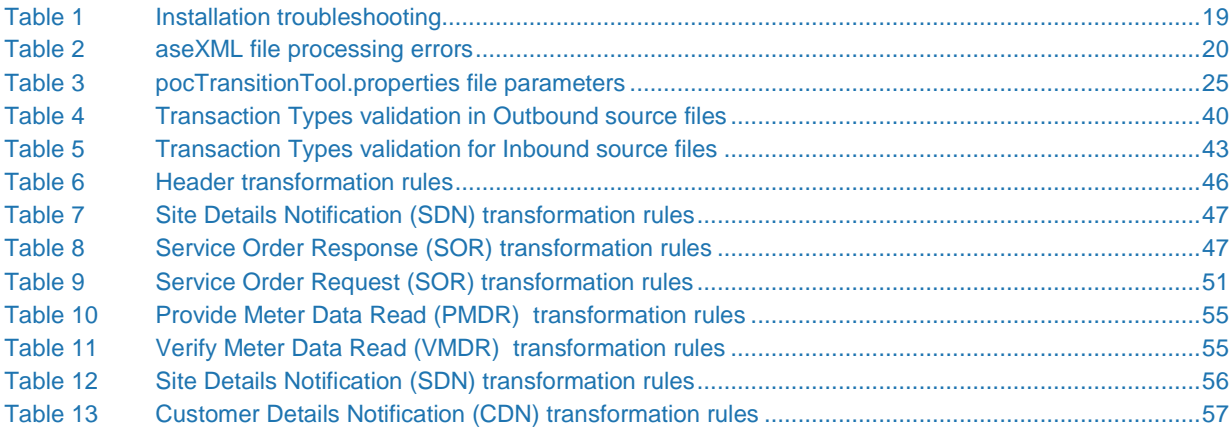

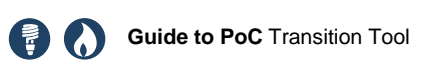

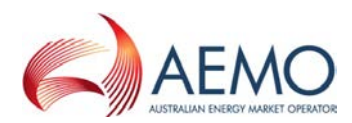

## **GLOSSARY**

### **Abbreviations and Symbols**

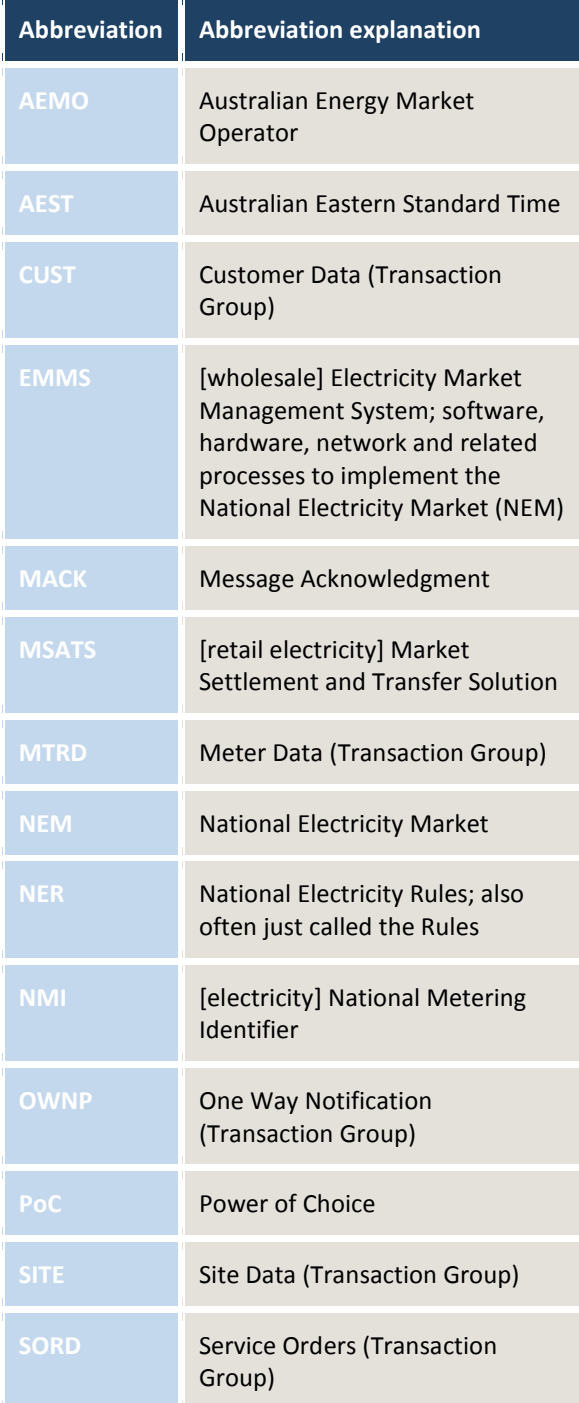

### **Special terms**

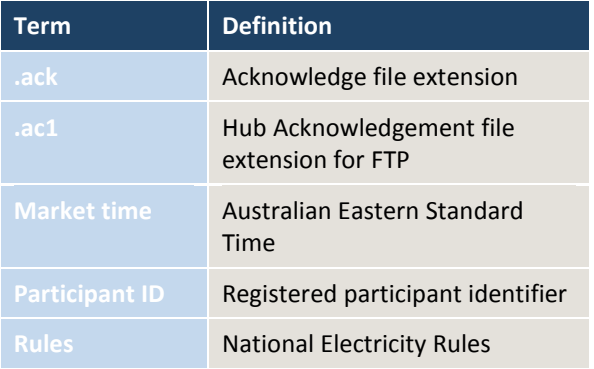

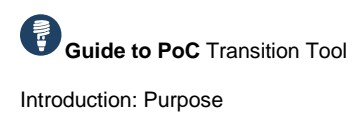

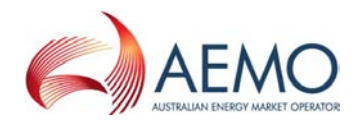

## <span id="page-6-0"></span>INTRODUCTION

### <span id="page-6-1"></span>**Purpose**

<span id="page-6-2"></span>This guide describes the setup, configuration, and operation of the Power of Choice (PoC) Transition Tool.

### **Audience**

This document is relevant to registered NEM Retailers' technical and software development staff who are responsible for systems implementation.

This guide assumes you have knowledge of:

- The Java application environment.
- The operating system your organisation is using.
- How the NEM systems operate.

### <span id="page-6-3"></span>**How to use this guide**

- The references listed throughout this document are primary resources and take precedence over this document.
- Text in this format, indicates a reference to a document on [AEMO's website.](http://www.aemo.com.au/)
- This document is written in plain language for easy reading. Where there is a discrepancy between the Rules and information or a term in this document, the Rules take precedence.
- Glossary Terms are capitalised and have the meanings listed against them.
- *Italicised terms* are defined in the Rules. Any rules terms not in this format still have the same meaning.
- For an explanation of abbreviations or special terms, see the Glossary.

### <span id="page-6-4"></span>**What is in this guide**

- Chapter 1 ["Introduction"](#page-6-0) describes what the guide is about, the intended audience, and prerequisite knowledge.
- Chapter 2 ["Overview"](#page-8-0) explains the PoC Transition Tool's features and functions.
- Chapter 3 ["Setup"](#page-12-0) explains how to setup and configure the PoC Transition Tool as a batch file application or Windows Service.
- Chapter 4 ["Configuration options"](#page-15-0) explains how to customise the PoC Transition Tool's file directory structure, filter masks, and properties file.
- Chapter 5 ["Operations"](#page-18-0) describes the process to transform aseXML files, tool maintenance, and troubleshooting information.
- Chapter 6 ["Needing Help"](#page-22-0) provides guidance for requesting assistance from AEMO.
- Appendix A ["Properties file parameters"](#page-24-0) lists configurable parameters in the PoC Transition Tool's properties file.
- Appendix B ["Transaction Type validation"](#page-39-0) maps r32 and r36 aseXML Transaction Types for translation.

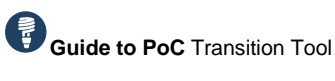

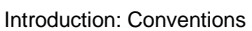

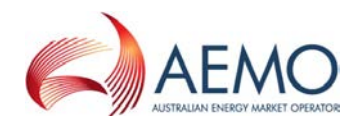

• Appendix C ["Transformation rules"](#page-45-0) describes the mapping rules for transforming r32 files to r36 files and vice versa.

### <span id="page-7-0"></span>**Conventions**

Directory and file path examples in this guide use "\" to denote UNIX and Windows path separators, even though the UNIX convention is to use the "/" separator. Where applicable, substitute the "\" separator for the "/" separator.

### <span id="page-7-1"></span>**Related Resources**

- PoC [Transition Tool](http://aemo.com.au/Electricity/National-Electricity-Market-NEM/Power-of-Choice/TransitionTool)
- [Java SE download](http://www.oracle.com/technetwork/java/javase/downloads/index.html)
- [Business-to-business procedures](http://aemo.com.au/Electricity/National-Electricity-Market-NEM/Retail-and-metering/Business-to-business-procedures)

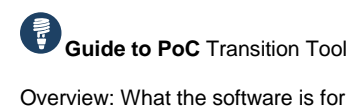

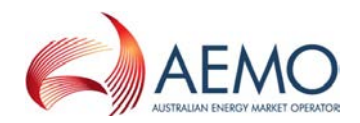

## <span id="page-8-0"></span>**OVERVIEW**

### <span id="page-8-1"></span>**What the software is for**

aseXML schema version r36 introduces a number of changes from version r32. AEMO have produced the PoC Transition Tool to help transition to schema version r36. If your systems are compliant with aseXML schema version r36, including the ability to send and receive B2B transactions, this application is not required.

The PoC Transition Tool is a standalone application that translates and transforms aseXML files in .xml or .ack format - B2B r32 files to r36 files to send to the *e-Hub*, and converting B2B r36 files received from the *e-Hub* to r32 files. Transformations are limited to the most commonly used Transaction Types.

The application is designed to be deployed within the participant's system prior to their gateway as shown in [Figure 1.](#page-8-2) You should ensure the participant gateway is r36 compliant to send and receive r36 files, and manage MACK and cleansing of .zip and .ack files.

**The e-Hub will not support transformation between r36 and superseded versions, and vice-versa from 1 December 2017.**

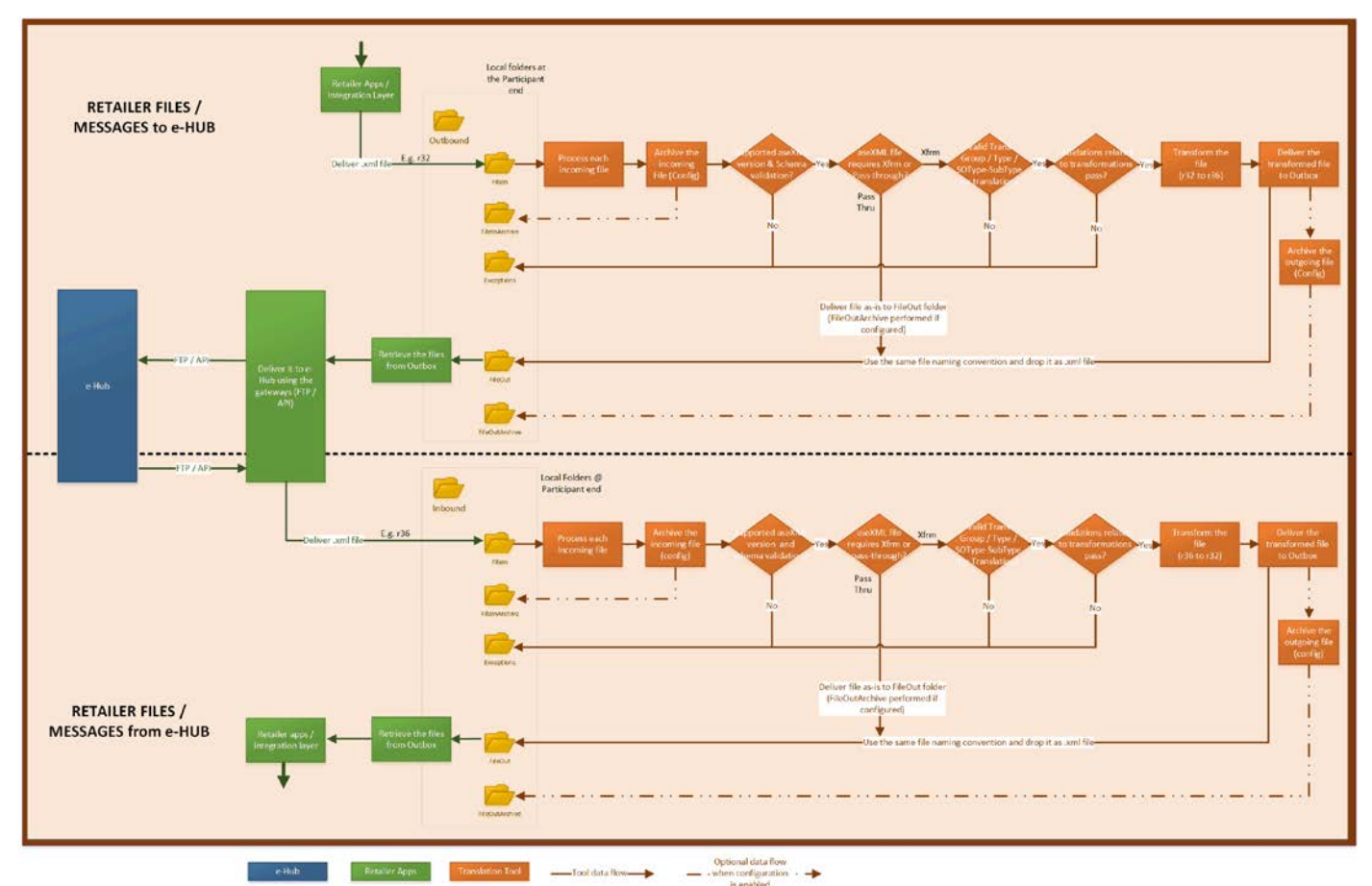

<span id="page-8-2"></span>*Figure 1 PoC Transition Tool context diagram*

The application can run multiple threads, and allows each thread to be configured to move a subset of aseXML files between directories in local directories.

The software provides the following functions:

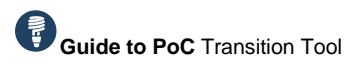

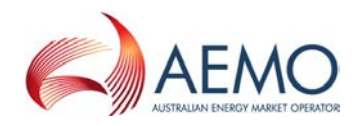

Overview: How do you use the software?

- XML schema validation.
- Translate and transform B2B Transaction Groups: Customer Details (CUST), Site Details (SITE), Service Orders (SORD), and Meter Data (MTRD).
- Translate and transform Inbound B2B Transaction Groups: Service Order Response, Amend Meter Route Details, Customer Details Request, Meter Data Notification, Message Acknowledgement, and Transaction Acknowledgement.
- Translate and transform Outbound Transaction Types: Meter Data Missing Notification, Meter Data Verify Request, Customer Details Notification, Service Order Request, Amend Meter Route Details, Message Acknowledgement, and Transaction Acknowledgement.

Note, the application does not:

- Generate message acknowledgements of inbound aseXML files.
- Generate transaction acknowledgements of inbound aseXML files.
- Remote file transfers to *B2B e-Hub*.
- Perform file validation that the e-Hub applies.
- Support r25 to r36 transformation or r36 to r25 transformation.

### <span id="page-9-0"></span>**How do you use the software?**

The PoC Transition Tool provides and operates in a local directory structure "B2B", and includes the following subdirectories:

- HoldingB2B a shared directory for storing and processing temporary Outbound and Inbound source aseXML files.
- Inbound input and output directories, file archive directories, exceptions directory, and error log files for r36 to r32 file transformation, and r25 and r32 file schema validation.
- Lib configuration files and the executable files to run the application.
- Log Inbound and Outbound log files.
- Outbound input and output directories, file archive directories, exceptions directory, and error log files for r32 to r36 file transformation, and r36 file schema validation.
- Resources stores aseXML schemas and stylesheets.

Overview: How do you use the software?

<span id="page-10-0"></span>*Figure 2 PoC Transition Tool directory*

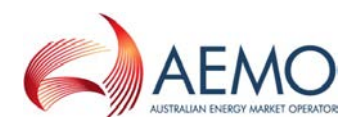

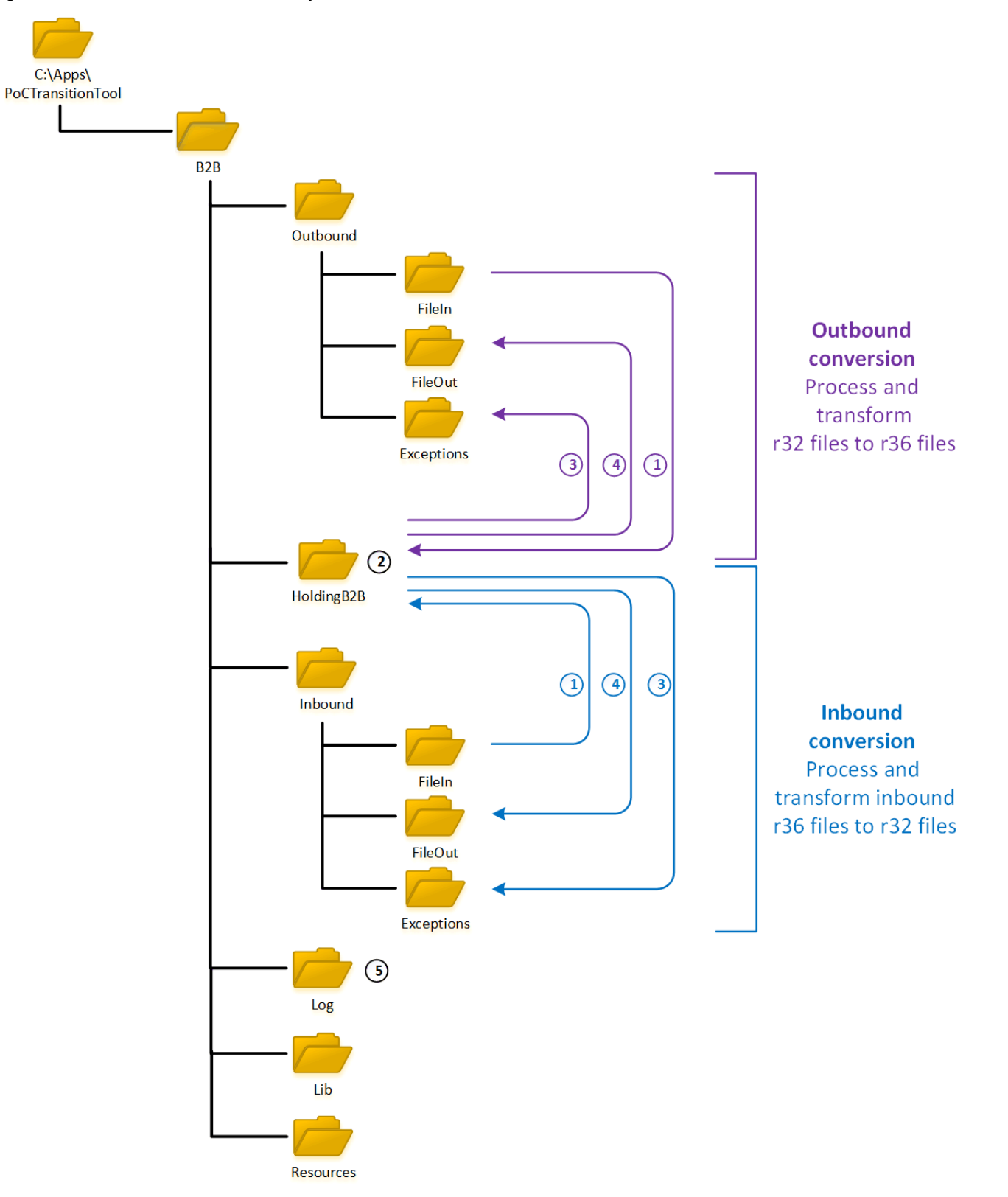

An example of the PoC Transition Tool transforming r32 files to r36 files and vice versa is shown in [Figure](#page-10-0)  [2](#page-10-0) and described below:

1. Polls and searches for .xml, .ack file format - r32 files in the Outbound Fi l eI n input directory, and r36 files in the Inbound Fi l eIn input directory.

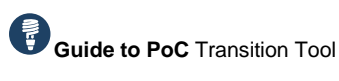

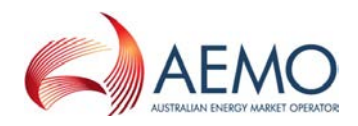

Overview: System requirements

- 2. Source files are temporarily copied to a Hol di ngB2B directory for validation and processing.
- 3. If the source file fails validation tests, the Inbound source file is moved to the Exceptions directory with a TT\_Error\_Inbound. I og file generated in the Inbound directory, or Outbound source file is moved to the Exceptions directory with a TT\_Error\_Outbound. log error message in the Outbound directory. The previous day's log files are automatically renamed using the filename format TT\_Error\_Outbound-YYYY-MM-DD.log and TT\_Error\_Inbound-YYYY-MM-DD.log.
- If the source file passes transformation validation tests, r32 files are transformed to r36 files (Outbound), and r36 files are transformed to r32 files (Inbound). r36 transformed files move to the Outbound FileOut directory, and transformed r32 files move to the Inbound FileOut directory. Source files are deleted from the FileIn directory.
- 5. Root logger files are located in the Log subdirectory as PoCTT. I og for the current day's log file, and PoCTT-YYYY-MM-DD.log format for previously generated files.

The PoC Transition Tool can also perform schema validation on other aseXML versions. r36 files can be validated by moving the files in the Outbound Fi l eI n input directory; r25 and r32 files can be validated by moving the files to the Inbound Fi l eI n input directory. The tool can manage these aseXML versions by passing the file as-is (after validating the XML schema) from the input directory to the output directory.

You can configure the application to suit your requirements, including modifying the directory structure, adding multiple threads and filters to prioritise file translation and transformation. For more details, see [Configuration options.](#page-15-0)

### <span id="page-11-0"></span>**System requirements**

The recommended system requirements to run the PoC Transition Tool are listed below.

### **Operating system**

- Microsoft Windows Server 2012 or later, or
- UNIX operating system.

### **Software**

- Java Development Kit (JDK) 8 or later.
- Java Runtime Environment (JRE) 8 or later.

### **System environment**

• Connectivity to local file directories.

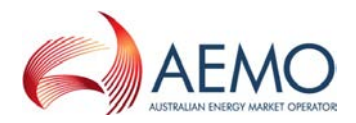

## <span id="page-12-0"></span>SETUP

## <span id="page-12-1"></span>**Download and configure the PoC Transition Tool**

The following procedure explains how to download and set up the application on Windows and UNIX operating systems. Please ensure all Window directory names not include spaces.

- Download the PoC Transition Tool from [http://aemo.com.au/Electricity/National-Electricity-Market-](http://aemo.com.au/Electricity/National-Electricity-Market-NEM/Power-of-Choice/TransitionTool)[NEM/Power-of-Choice/TransitionTool.](http://aemo.com.au/Electricity/National-Electricity-Market-NEM/Power-of-Choice/TransitionTool)
- Extract the zip file contents into a local directory. A directory (B2B) is created with five subdirectories: Holding B2B, Inbound, Lib, Log, Outbound, and Resources.
- 3. Edit the B2B $\L i b\pmod{T}$  ronment. bat file (Windows) or  $B2B/Li b/pocTTEnvi comment. sh file (UNIX) to ensure the JRE path variable references the$ directory path where the JRE executable file is installed on your system. For example, in pocTTEnvironment.bat:

```
set JRE=C:\Program Files\Java\jre1.8.0_101\
set PATH=%JRE%\bin;%PATH%
```
- 4. For UNIX, in all. sh files, change Windows line endings (\r\n) to UNIX line endings (\n) in in order to execute the .sh file as a bash script.
- 5. Edit the poc\_log4J\_TransitionTool. xml configuration file, and check the installation-directory parameter specifies the B2B directory location. For example:

<Property name="installation-directory">C:/apps/PoCTransitionTool/B2B</Property>

- 6. Edit the B2B\Lib\pocTransitionTool.properties file and if required, customise the directory structure and other properties. For more information, see [Configure global and thread properties.](#page-16-1)
- For UNIX operating systems, request a system administrator to create a daemon process to call the pocTransitionTool. sh shell script in PoCTransitionTool /B2B/Lib.

**For UNIX operating systems, the shell scripts provided are samples and not a recommendation or requirement. The design and implementation of the application is dependent upon your system and business requirements.** 

### **Lib directory contents**

The Lib directory contains the following files to run the PoC Transition Tool:

- Required JAR files.
- Two properties files (pocTransitionTool.properties, pdr\_log4j-TransitionTool.xml) that provide parameters for the running instance.
- pocTransitionTool.bat file to run the application in Windows.
- pocTransitionTool. sh file to run the application in Unix operating systems.
- pocTTEnvironment. bat file and pocTTEnvironment. sh containing the required environment variable definitions to run the application.
- Five files (pdrServiceInstall.bat, pdrServiceUninstall.bat, WinRun4J.jar, WinRun4J. exe, WinRun4J64. exe and WinRun4J. ini) to support the running of the application as a Windows service.

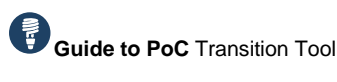

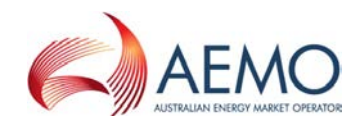

Setup: Windows service setup

Other .bat files, (for example, pdrPasswordEncrypt. bat), .sh files, and property files to manage keys and passwords when file transfers are used instead of mapped directories (an additional feature of the tool).

### **Remove the application**

To remove the application, delete the \apps\PoCTransitionTool directory.

### <span id="page-13-0"></span>**Windows service setup**

There are a variety of commercial and open source solutions allowing Java applications to run as a Windows service. The application includes a configuration for an open source solution to demonstrate how running the PoC Transition Tool as a Windows service is achieved. The example software is 32-bit, and therefore requires 32-bit Java. Participants need to adapt this example to their choice of software.

The distribution includes five files to run the application as a Windows service:

- pdrServiceInstall.bat installs a Java application as a Windows service.
- pdrServiceUninstall.bat removes a Java application running as a Windows service.
- WinRun4J. exe is a 32-bit Windows wrapper for the 32-bit JRE.
- WinRun4J64. exe is a 64-bit Windows wrapper for the 64-bit JRE.
- WinRun. ini is a configuration file that defines parameters for creating the Windows service.

### **Install the application as a Windows service**

To install the PoC Transition Tool as a Windows service:

1. Edit the PoCTransitionTool \B2B\Lib\WinRun4J. ini file, define the Windows service name in the service. id parameter, and update the vm.  $l$  ocation parameter with the j vm. dl  $l$  file location. For example:

```
service.id=pocTransitionTool
.
.
.
vm.location=C:\Program Files\Java\jre1.8.0_101\bin\server\jvm.dll
```
2. Edit the pdrServiceInstall.bat file and update the HOME and JRE environment variables to suit your environment. For example:

```
set HOME=C:\apps\PoCTransitionTool\B2B
set JRE=C:\Program Files\Java\jre1.8.0_101
```
**Note: Check that you have specified an absolute file path otherwise the application will not operate.** 

3. From the command line in the PoCTransitionTool \B2B\lib directory, run the pdrServiceInstall.bat file including a name for the Windows service. For example:

pdrServiceInstall.bat pocTransitionTool

Check the Windows service for the pocTransitionTool service. From the **Start** prompt, run the **Services** program and check if the pocTransitionTool is listed. If it is listed, right-click and click **Start** to run the tool.

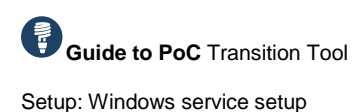

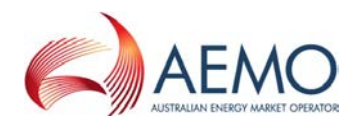

### **Uninstall the Windows service**

To uninstall the PoC Transition Tool as a Windows service:

1. Check the pocTTServiceUninstall.bat file references the correct file path for the PoC Transition Tool. For example:

set HOME=C:\apps\PoCTransitionTool\B2B

2. Run the B2B\l i b\pocTTServiceUninstall.bat file from the command line including the name of the Windows service (defined in service. name parameter in the WinRun4J. ini file). For example:

pdrServiceUninstall.bat pocTransitionTool

Check the Window service console to ensure the tool is uninstalled. From the **Start** prompt, run the **Services** program and check if the process pocTransitionTool is unlisted.

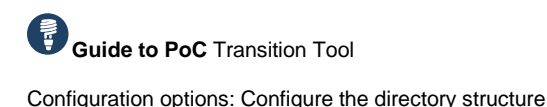

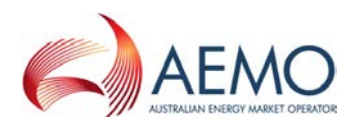

## <span id="page-15-0"></span>CONFIGURATION OPTIONS

### <span id="page-15-1"></span>**Configure the directory structure**

You can modify the directory structure to suit your requirements. For example, adding Exceptions subdirectories to filter files by transaction group or participant ID, or adding archive directories for input and output files.

### **Modify the directory structure location**

The PoC Transition Tool directory location is pre-configured in the \apps directory. You can change the B2B directory location. However, for the application to run, you must also update the following parameters in the  $B2B\setminus I$  i b $\mathcal{A}$  batcher B2B properties file with the applicable directory:

- batcher local dir
- batcher holding dir
- batcher\_thread\_{N}\_source\_dir
- batcher\_thread\_{N}\_dest\_dir
- batcher\_thread\_{N}\_source\_archive\_dir (optional)
- batcher thread  $\{N\}$  exception dir

### **Add subdirectories**

You can create subdirectories in the Exceptions directory to categorise exception files and archiving source and input aseXML files as shown in [Figure 2.](#page-10-0)

In the Exceptions directory, you can create directories based on:

- Transaction Group, for example SORD and MTRD, or
- ParticipantID, for example PID1 and PIDn.

When the PoC Transition Tool is running, it manages exceptions in the following manner:

- Checks the Transaction Group directory exists under the Exceptions directory. The incoming aseXML file is scanned for the Transaction Group from the tag location *ase:aseXML/Header/TransactionGroup*. If the tool is unable to derive the Transaction Group from the aseXML file, it takes the Transaction Group as the first four characters of the filename. If the Transaction Group subfolder is available, the exception files are moved into the transaction group subfolder.
- 2. If there is no subdirectory with the Transaction Group in the Exceptions directory, the tools checks for a subdirectory with the PID name in the Exceptions directory. The PID is obtained in the incoming aseXML file from the tag location *ase:aseXML/Header/From* for Inbound transactions, and from the tag location ase:aseXML/Header/To for Outbound transactions. If the PID subfolder is available, the exception files are moved into the Transaction Group subfolder.
- If there is no subfolder with the PID in the Exceptions folder, files are allocated to the default Exceptions directory path defined in the properties file.

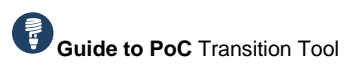

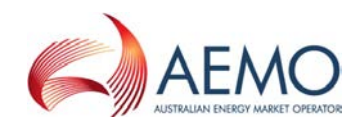

Configuration options: Configure the logging framework

*Figure 1 Optional subdirectories*

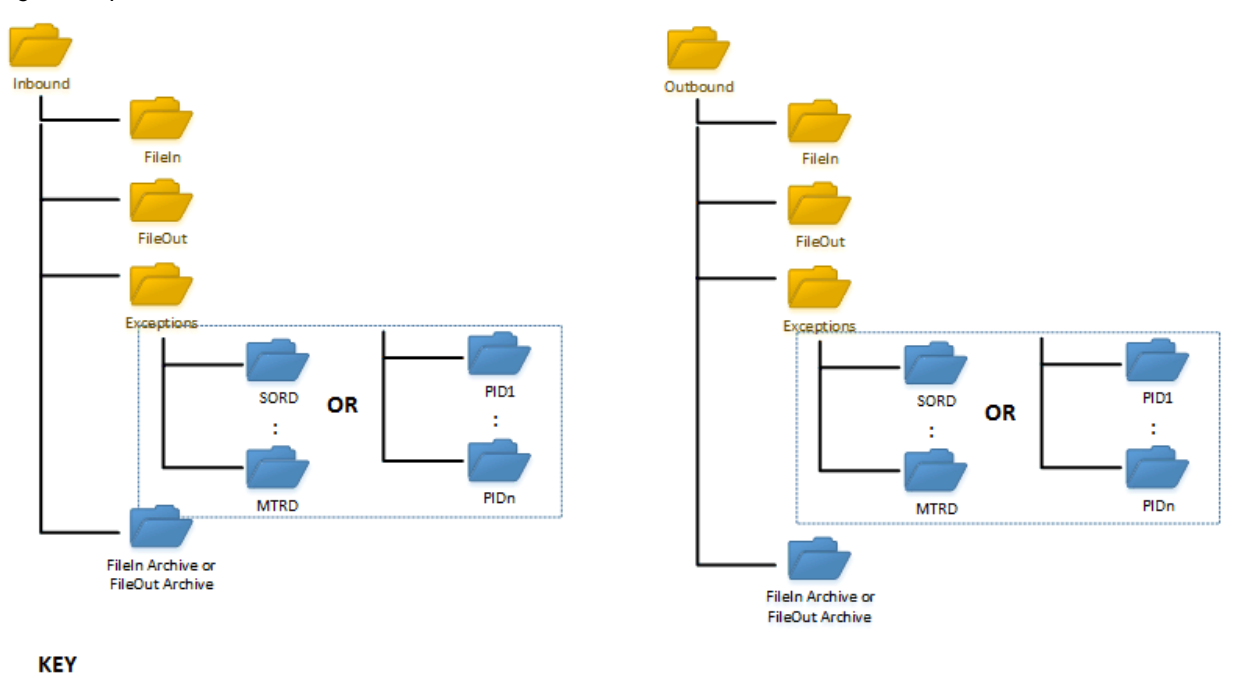

Ontional Folders

### <span id="page-16-0"></span>**Configure the logging framework**

The PoC Transition Tool's logging system utilises the log4J logging framework to customise logging behaviour. The log4j framework uses a DailyRollingFileAppender that generates a log file for each calendar day.

The log4i framework is configured in the  $B2B\setminus I$  i  $b\setminus$  poc  $\lceil \log 4$  i TransitionTool properties file which is beyond the scope of this guide. For more information, see [https://logging.apache.org/log4j/2.x/javadoc.html.](https://logging.apache.org/log4j/2.x/javadoc.html)

### <span id="page-16-1"></span>**Configure global and thread properties**

The PoC Transition Tool is preconfigured to suit basic operation suitable for most circumstances. However, the PoC Transition Tool is highly configurable to address your requirements.

The properties file  $(B2B\L)$  b $\text{pocTransi}$  tionTool.properties) contains parameters for global configuration and for each thread. Each parameter is structured in a name-value pair format.

By default, two sets of thread parameters are provided for an Inbound r36 to r32 file transformation, and an Outbound r32 to r36 file transformation. However, you can add and configure any number of threads.

Configuring the properties file enables the PoC Transition Tool to manage a variety of scenarios including:

- Files from different source directories or destination directories.
- Multiple threads to process files based on Transaction Groups, file masks, or other classifications.
- Identify Fi l eIn and Fi l e0ut archive directories to archive files.

The PoC Transition Tool reads the properties file at the start of the application and caches the values. Any parameters defined for a thread override the global properties.

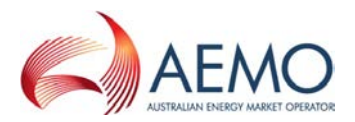

**After editing and saving changes to the properties file, restart the application for the changes to take effect.**

Many factors affect end-to-end performance, so tuning various properties can deliver improvements for selected file types versus other file types. For a complete listing, description, and examples of property file parameters, see [Appendix A.](#page-24-0)

### **Configure file masks**

Each thread can process files based on filters (known as file masks) specified by the participant. The multithreading capability combined with the file mask feature provides higher priority handling of selected file types, and concurrent file translation and transformation.

An include file mask is available for each thread. It is defined in the

PoCTransitionTool \B2B\Lib\pocTransitionTool.properties file in the batcher\_thread {N}\_inc parameter. A file mask is a comma-delimited list of strings including no strings. The filter is the logical order of the strings. Each string excludes leading and trailing spaces, and includes asterisks (\*) and question marks (?) behaving as wildcards. Each asterisk is a series of nonspecific characters, and each question mark represents a single non-specific character.

If the batcher thread  $\{N\}$  inc parameter is empty or not defined, the include filter is applied to all files in the thread. For more details, see [Properties file](#page-24-0) parameters.

**Be careful not to over-specify filters to prevent reducing a file type priority, or not allocating a file to a thread. For each process, it is best practice to also create a thread with no filters.** 

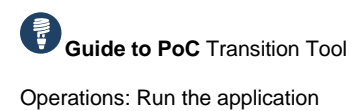

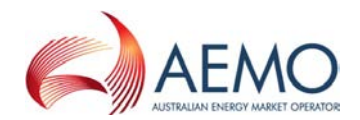

## <span id="page-18-0"></span>**OPERATIONS**

### <span id="page-18-1"></span>**Run the application**

- Add aseXML files to the B2B\Inbound\FileIn directory, or \ B2B\Outbound\FileIn directory.
- 2. Start the application:
	- In a Windows environment, double click on the PoCTransitionTool\B2B\Lib\pocTransitionTool.bat file. Alternatively, from the command prompt, navigate to the Lib directory and start the pocTransitionTool. bat file.
	- In a Windows service environment, run the **Services** program as administrator. Search for the pocTransitionTool, right-click and select **Start**. To stop the service, right-click and select **Stop**.
	- In a UNIX environment, run daemon thread mapped to the PoCTransitionTool/B2B/Lib/pocTransitionTool.sh shell script.

### <span id="page-18-2"></span>**Troubleshoot application problems**

This section provides a general overview of troubleshooting PoC Transition Tool problems, including installation and translation errors in aseXML files.

[Table 1](#page-18-3) describes solutions to issues during Windows service installation and starting the application.

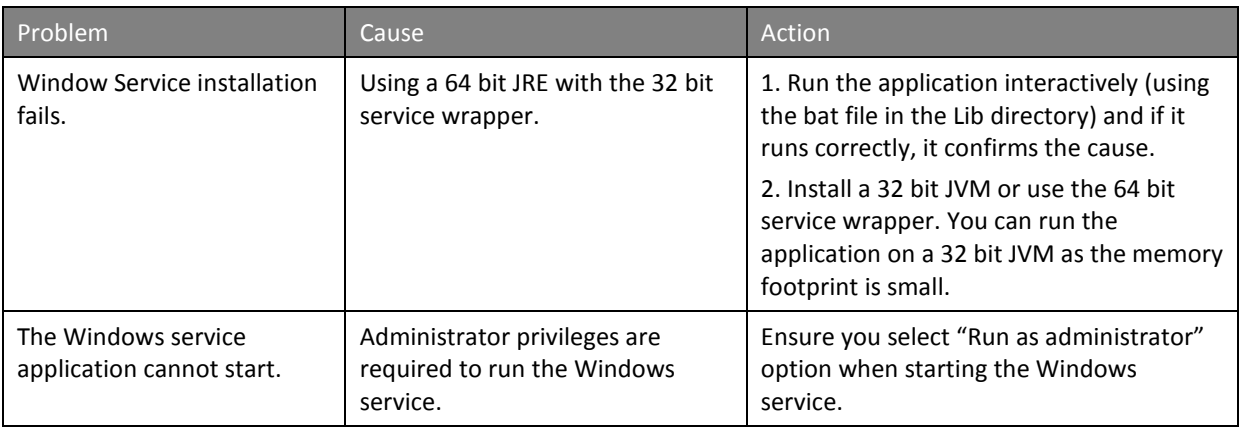

<span id="page-18-3"></span>*Table 1 Installation troubleshooting*

### **Resolve translation errors**

A file translation error occurs when the PoC Transition Tool processes an aseXML file and identifies XML schema errors, invalid file versions or Transaction Groups, or fails transformation rules for r32 file to r36 file conversion and vice versa. The [aseXML file processing errors](#page-19-0) table provides a general list of translation errors and solutions.

Generally, if the aseXML file is processed but cannot be found in the PoCTransitionTool\B2B\Inbound\FileOut or PoCTransitionTool\B2B\Outbound\FileOut directory:

- 1. Look for the aseXML file in the Exceptions directory.
- 2. Review the log files to identify the translation error:
	- 1. TT\_Error\_Inbound file in the PoCTransitionTool\B2B\Inbound directory or TT\_Error\_Outbound file in the PoCTransitionTool\B2B\Outbound directory. The previous

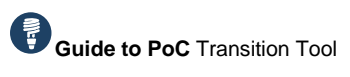

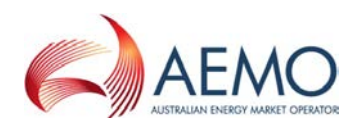

Operations: Troubleshoot application problems

days' error log files use the filename format TT\_Error\_0utbound-YYYY-MM-DD. log and TT\_Error\_Inbound-YYYY-MM-DD.log.

- 2. Root logger files are located in in PoCTransitionTool\B2B\Log subfolder as PoCTT.log for the current day's log file, and PoCTT-YYYY-MM-DD.log format for previous files.
- Edit the aseXML file and rectify the error(s).
- 4. Add the file to the Fi l eIn directory for processing.

**For PoC Transition Tool running on Windows services, refer to PoCTT.log files first to identify the errors.**

The appendices contain reference tables for configuring the application's properties, valid Transaction Types, and transformation rules for schema mapping r32 files to r36 files, and r36 files to r32 files. Refer to these tables to help resolve translation errors in aseXML files.

| Cause                                                             | Action                                                                                                    | Example error message                                                                                                    |  |  |  |  |  |  |  |  |
|-------------------------------------------------------------------|----------------------------------------------------------------------------------------------------|----------------------------------------------------------------------------------------------------|--|--|--|--|--|--|--|--|
| Outbound r32 to r36 file processing                               |                                                                                                    |                                                                                                    |  |  |  |  |  |  |  |  |
| aseXML version or<br>format is not<br>supported                   | Review errors in the log files.<br>٠<br>aseXML file versions earlier than<br>٠<br>r32 are not supported. The<br>application only accepts .xml, .ack,<br>or ac1 file formats                                                                  |                                                                                                    |  |  |  |  |  |  |  |  |
| XML schema validation<br>fails or XSD Schema is<br>not available. | Review errors the log files.<br>٠<br>Fix the aseXML according to the<br>٠<br>error listed in the log file.                                                                                                    | [ERROR] 2017-09-12 14:05:23.217<br>[CONSUMER 1]<br>B2BOutboundTransformer - Error<br>translating file<br>mtrdmbpmccbrma050637306071ih<br>ubmdp_Invalid_Body.xml: Error<br>loading XML document from file:<br>The element type "Party" must be<br>terminated by the matching end-tag<br>"". |  |  |  |  |  |  |  |  |
| The aseXML file<br>contains unsupported<br>Transaction Group(s).  | Review errors in the log files.<br>٠<br>Check the aseXML file contains the<br>٠<br>Transactions Groups as configured<br>in the properties file. Other<br><b>Transaction Groups are not</b><br>supported, and the file is not<br>transformed. |                                                                                                    |  |  |  |  |  |  |  |  |
| The aseXML file<br>contains unsupported<br>Transaction Type(s).   | Review the log files.<br>٠<br>Refer to the list of Transaction<br>Types as configured in the<br>properties file.                                                                                                    |                                                                                                    |  |  |  |  |  |  |  |  |
| The file fails the<br>transformation rules.                       | Review errors in the log files.<br>٠<br>Update the aseXML file to comply<br>٠<br>with the transformation rules as<br>described in Appendix C2 Outbound<br>transformation rules.                                                              | [ERROR] 2017-09-11 17:20:34.320<br>[CONSUMER 1]<br>B2BOutboundTransformer - Error<br>translating file<br>sordhbpmccbrma373462310583po<br>wcp Re-en Blank.xml: Error applying                                                                                                    |  |  |  |  |  |  |  |  |

<span id="page-19-0"></span>*Table 2 aseXML file processing errors*

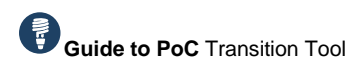

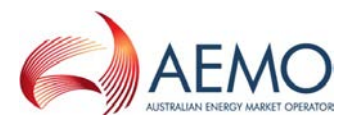

Operations: Troubleshoot application problems

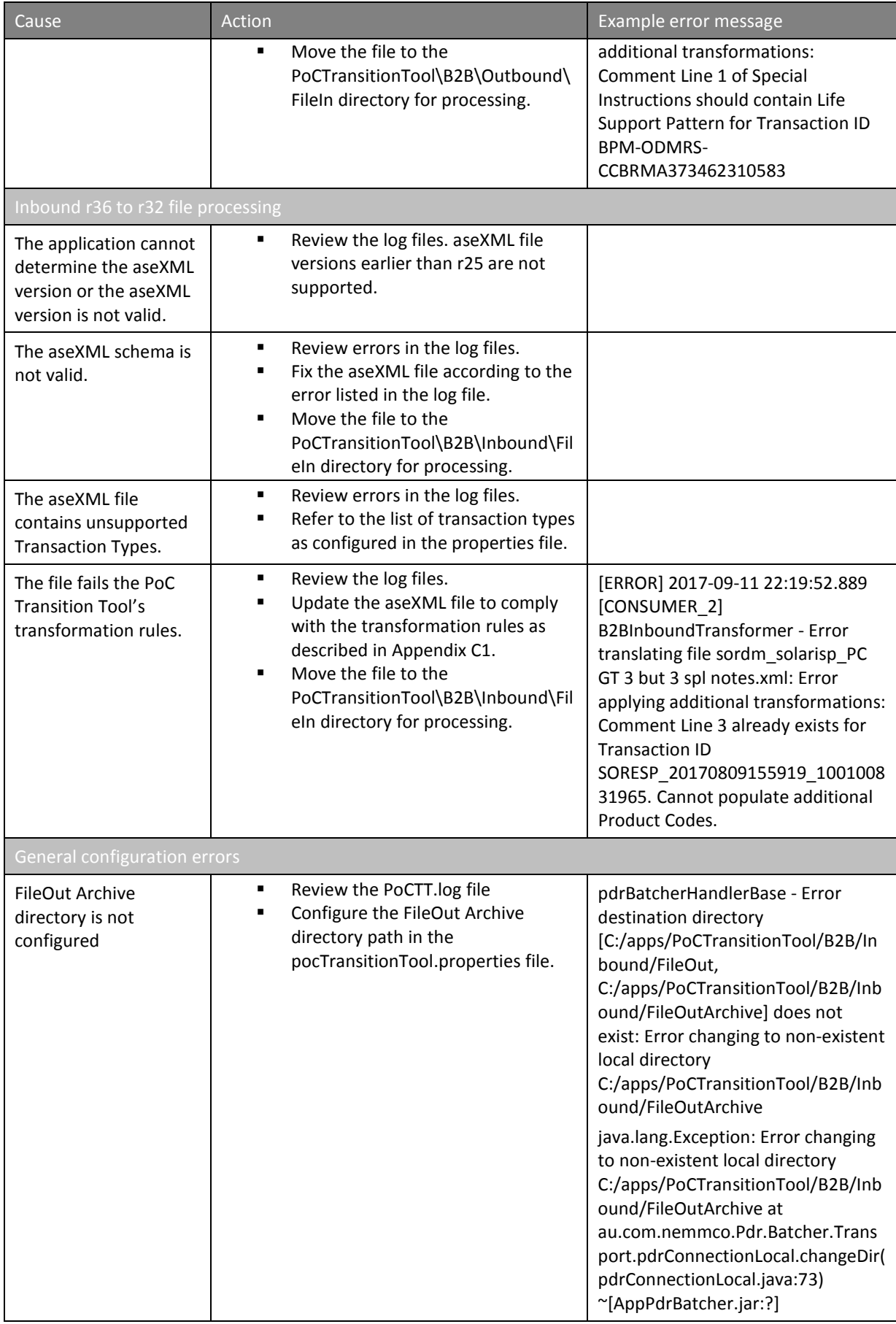

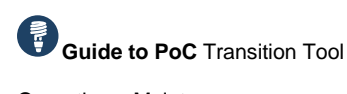

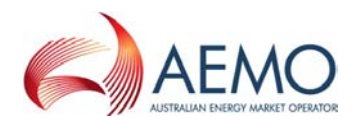

Operations: Maintenance

### <span id="page-21-0"></span>**Maintenance**

To keep the PoC Transition Tool running smoothly, implement a file purging process so archive directories do not consume free disk space on your local machine. The PoC Transition Tool provides a file purging feature that is configured in the PoCTransitionTool \B2B\Lib\pdrBatcherB2B.properties file. Details on file purging parameters are described in [Appendix A.](#page-24-0)

**Note: Do not configure the B2BHolding directory path to any of the file purging parameters as it impacts the application's operation.**

In addition, you should regularly archive or delete log files in PoCTransitionTool \B2B\Log directory to avoid the application consuming storage memory.

It is also recommended to download and use the latest release of PoC Transition Tool at http://aemo.com.au/Electricity/National-Electricity-Market-NEM/Power-of-Choice/TransitionTool. AEMO also provides support for the application for six months from 1 December 2017. For more information, see [AEMO's Support Hub.](#page-22-3)

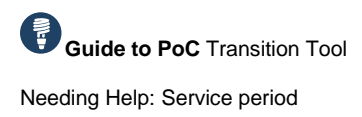

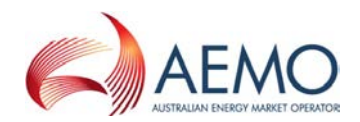

## <span id="page-22-0"></span>NEEDING HELP

### <span id="page-22-1"></span>**Service period**

The PoC Transition Tool is supported for six months from 1 December 2017, or until the next change to the *B2B* schema and B2B Procedures. This includes changes to the content or additional B2B transactions.

The transformation source code can be provided to Participants to extend the transformation logic to other schema versions if required. AEMO will not provide support related to:

- Delivering design document related to the functionality of the source code.
- Answering queries related to the source code logic.
- Issues resolution when the source code or the delivered JAR is modified.

To request the transformation source code, please send an email to [poc@aemo.com.au.](mailto:poc@aemo.com.au)

### <span id="page-22-2"></span>**Web portal requirements**

The resources listed in this section contain additional related information that may assist you.

- **AEMO's Information and Support Hub**: phone: 1300 AEMO 00 (1300 236 600), and follow the prompts; email: [supporthub@aemo.com.au.](mailto:helpdesk@aemo.com.au)
- **National Electricity Rules (NER)**: see the Australian Energy Market Commission (AEMC) website [http://www.aemc.gov.au.](http://www.aemc.gov.au/)

### <span id="page-22-3"></span>**AEMO's Support Hub**

### **Contacting the support hub**

Assistance is requested through AEMO's Support Hub using one of the following methods:

- Phone: 1300 AEMO 00 (1300 226 600) and follow the prompts. For non-urgent issues, normal coverage is 8:00 AM to 6:00 PM on weekdays, Australian Eastern Standard Time (AEST).
- Email: [supporthub@aemo.com.au](mailto:supporthub@aemo.com.au)
- The Customer Portal, http://helpdesk.preprod.nemnet.net.au/nemhelplite/ allows you to log your own requests for assistance. For access credentials, see your organisation's IT security contact or participant administrator.

**Please note that AEMO recommends participants call AEMO's Support Hub for all urgent issues, whether or not you have logged a call in the Customer Portal.**

### **Information to provide**

Please provide the following information when requesting assistance from AEMO:

- Your name
- Organisation name
- Participant ID
- System or application name

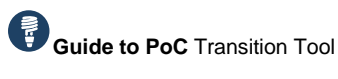

Needing Help: Feedback

AFMO

- Production environment
- Problem description
- Screenshots

For AEMO software-related issues please also provide:

- Version of software
- Properties or log files
- Transaction files in error.

### <span id="page-23-0"></span>**Feedback**

Your feedback is important and helps us improve our services and products. To suggest improvements, please contact AEMO's Support Hub.

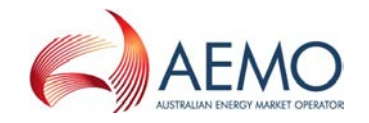

## **APPENDIX A.** PROPERTIES FILE PARAMETERS

[Table 3](#page-24-2) lists properties file parameters to configure transformation threads and file purging.

Note that if you create multiple threads for Inbound or Outbound transformation, you must define the parameters for each using the convention {1} for Thread 1 and {2} for Thread 2.

### <span id="page-24-2"></span>*Table 3 pocTransitionTool.properties file parameters*

<span id="page-24-1"></span><span id="page-24-0"></span>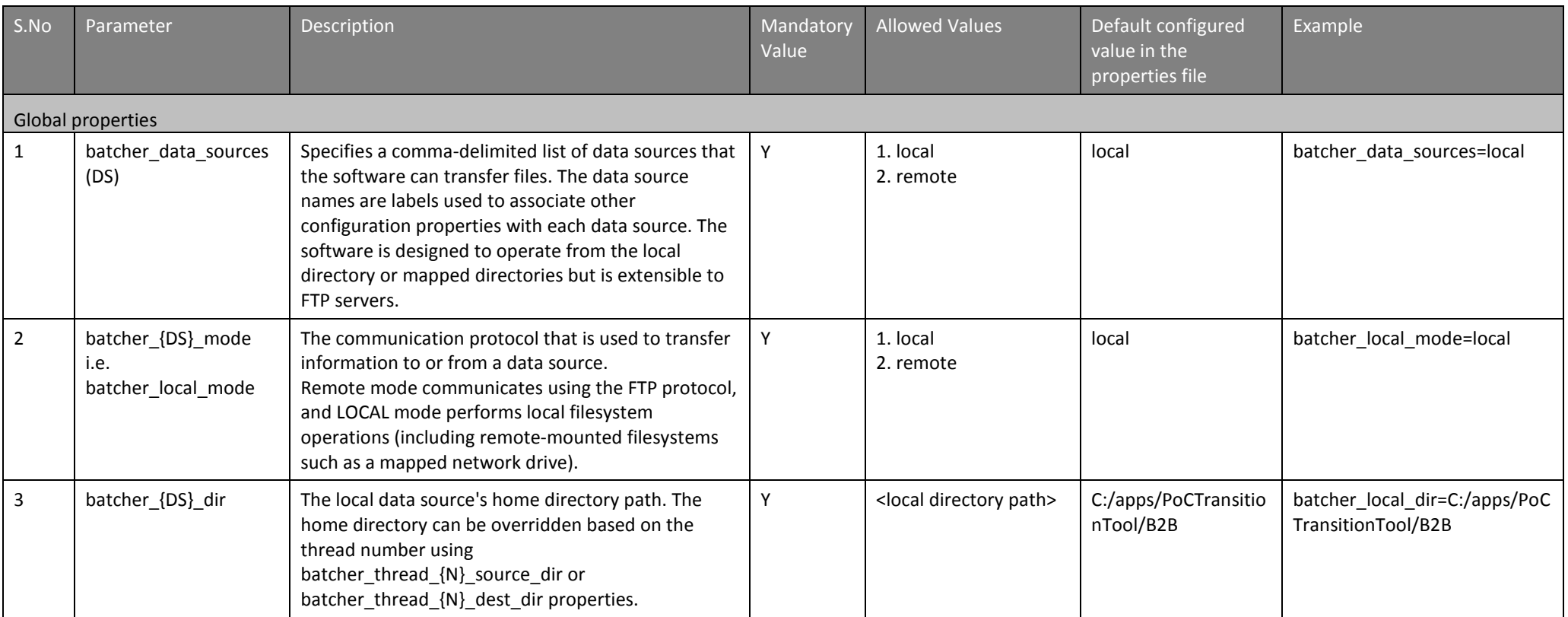

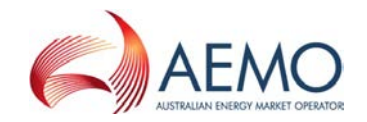

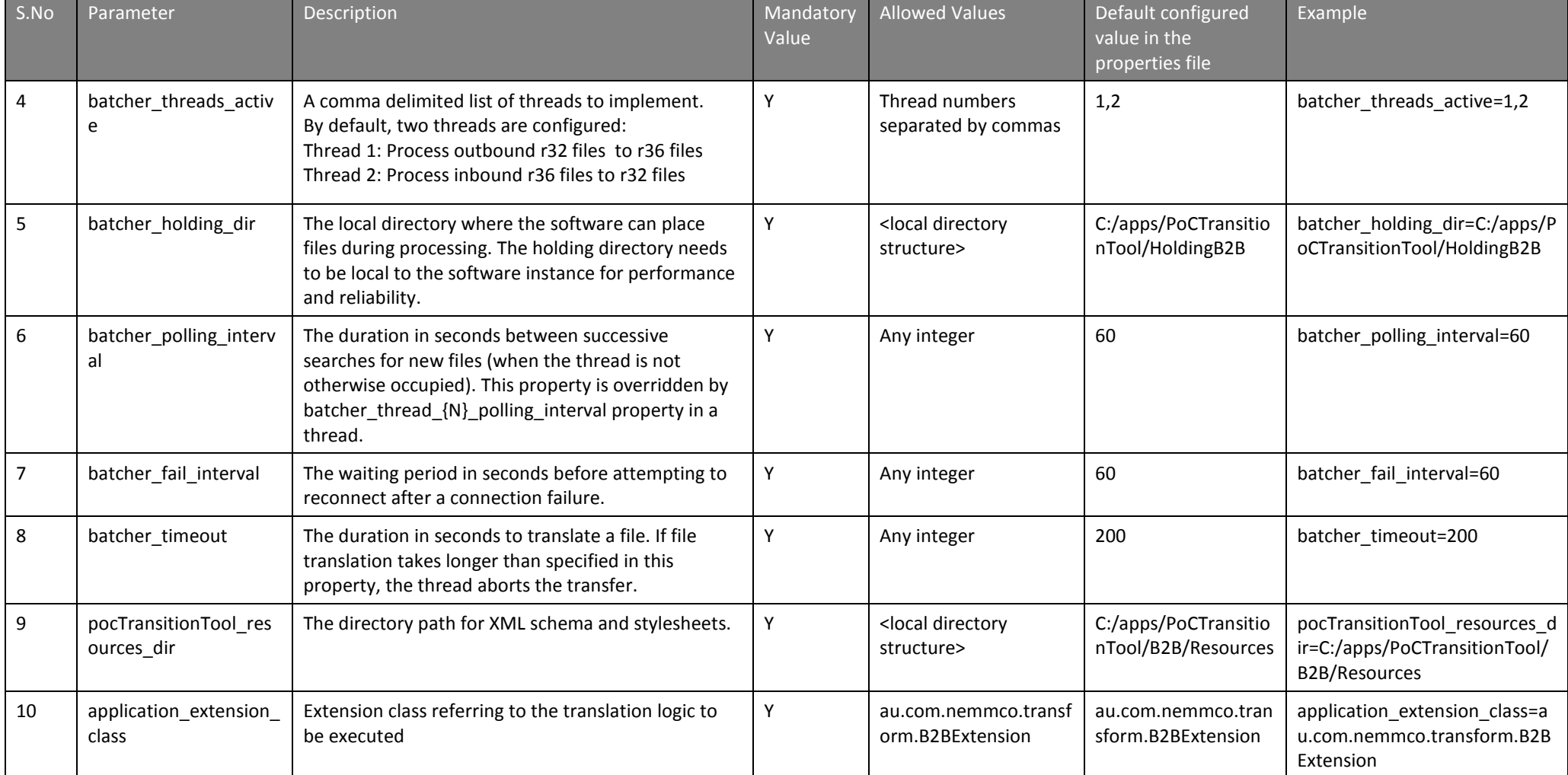

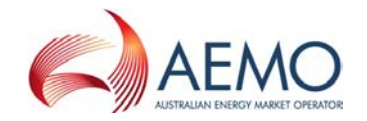

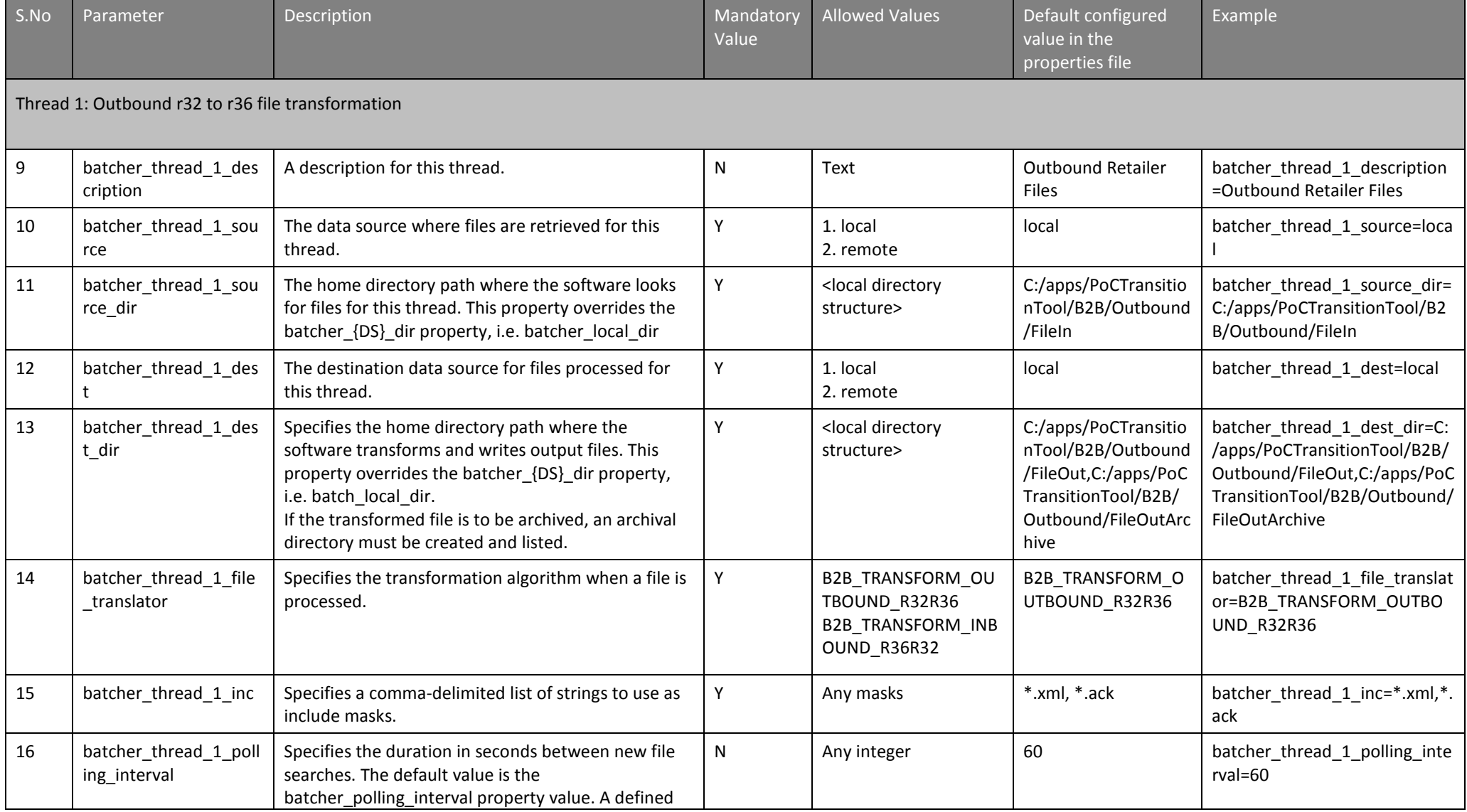

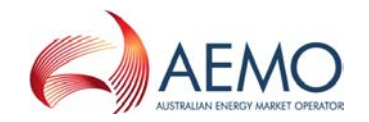

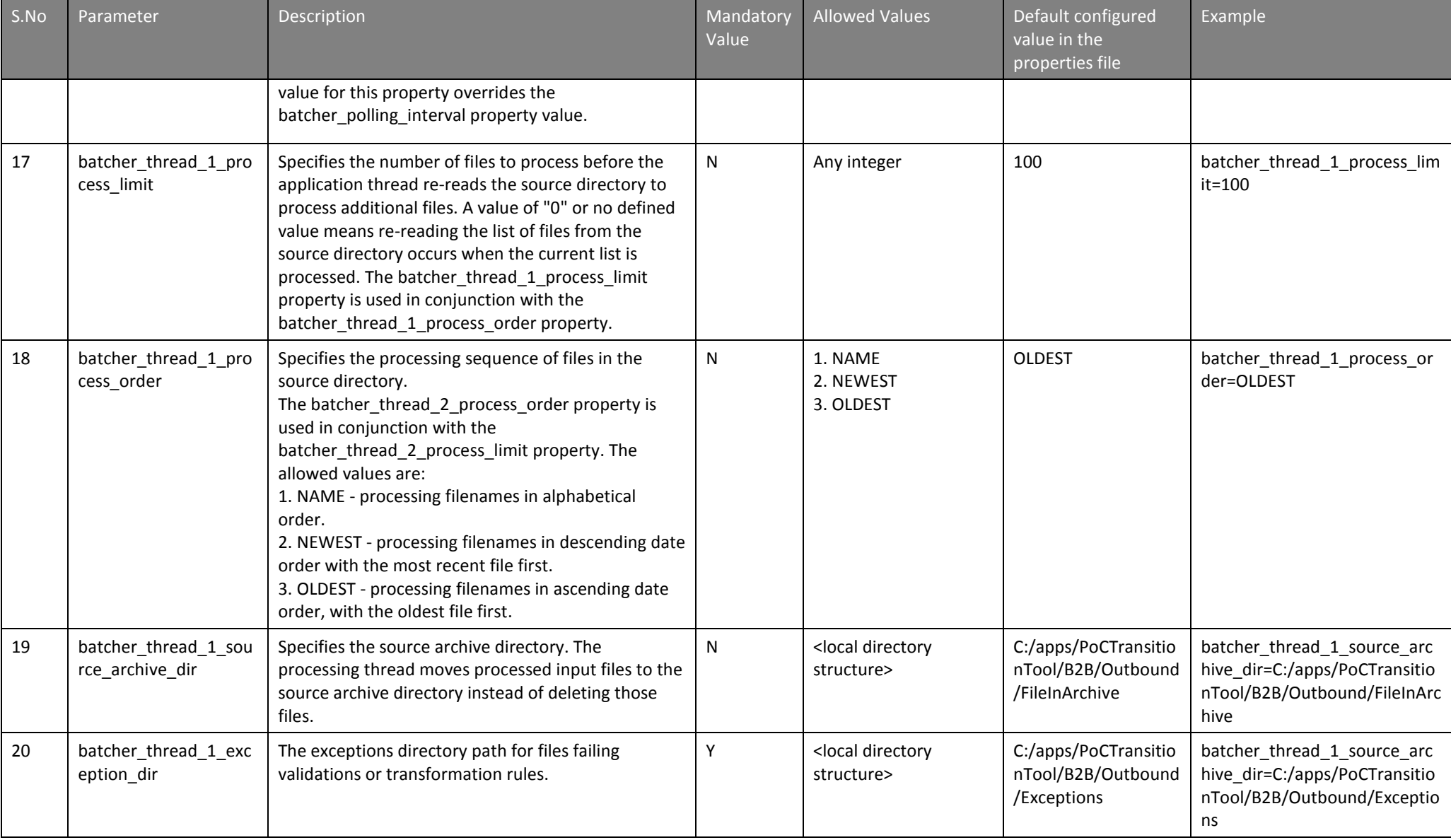

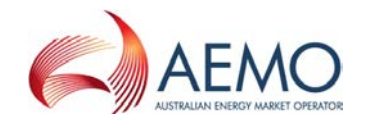

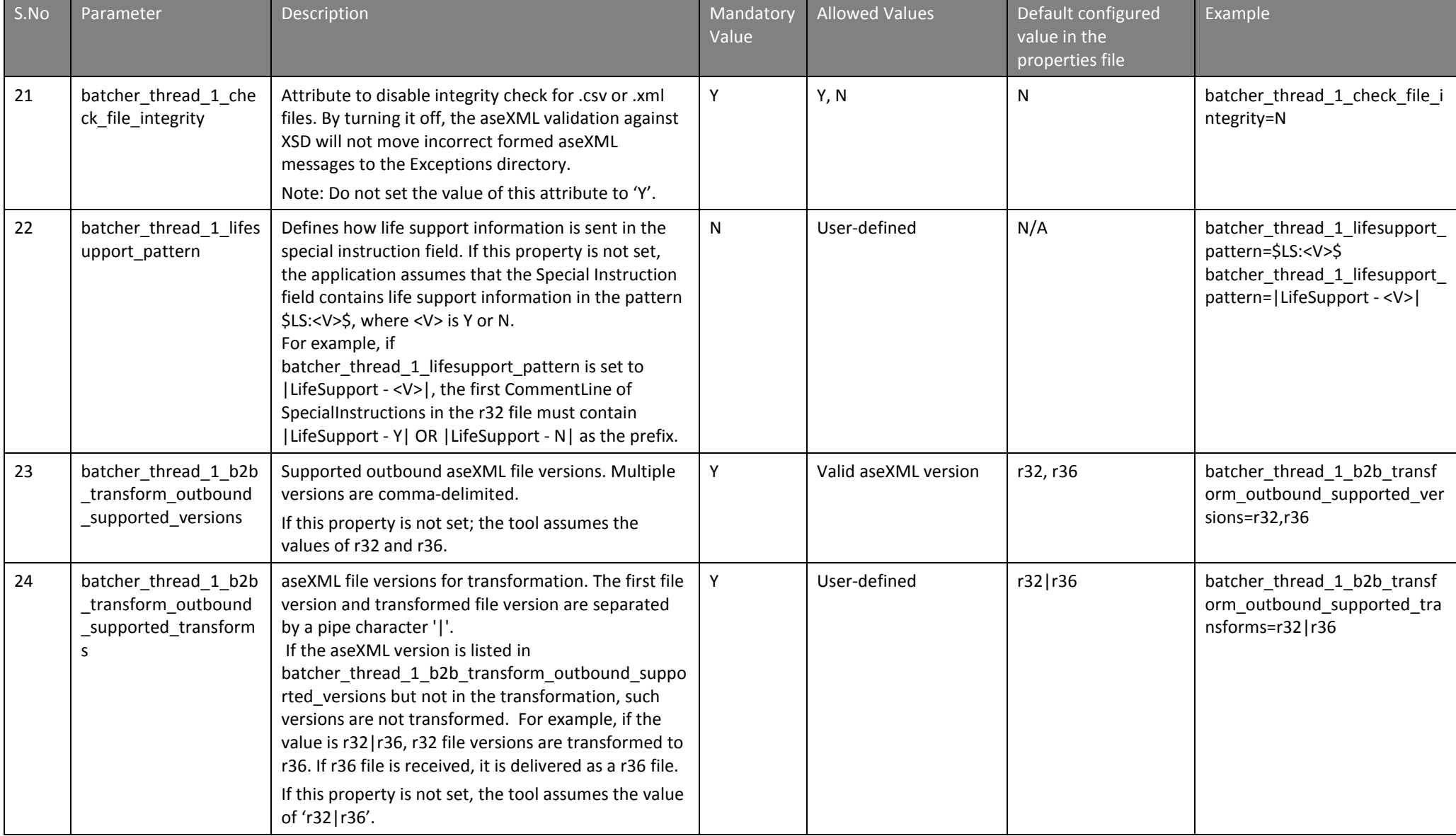

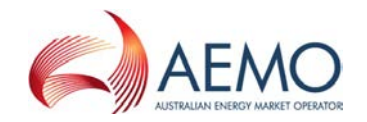

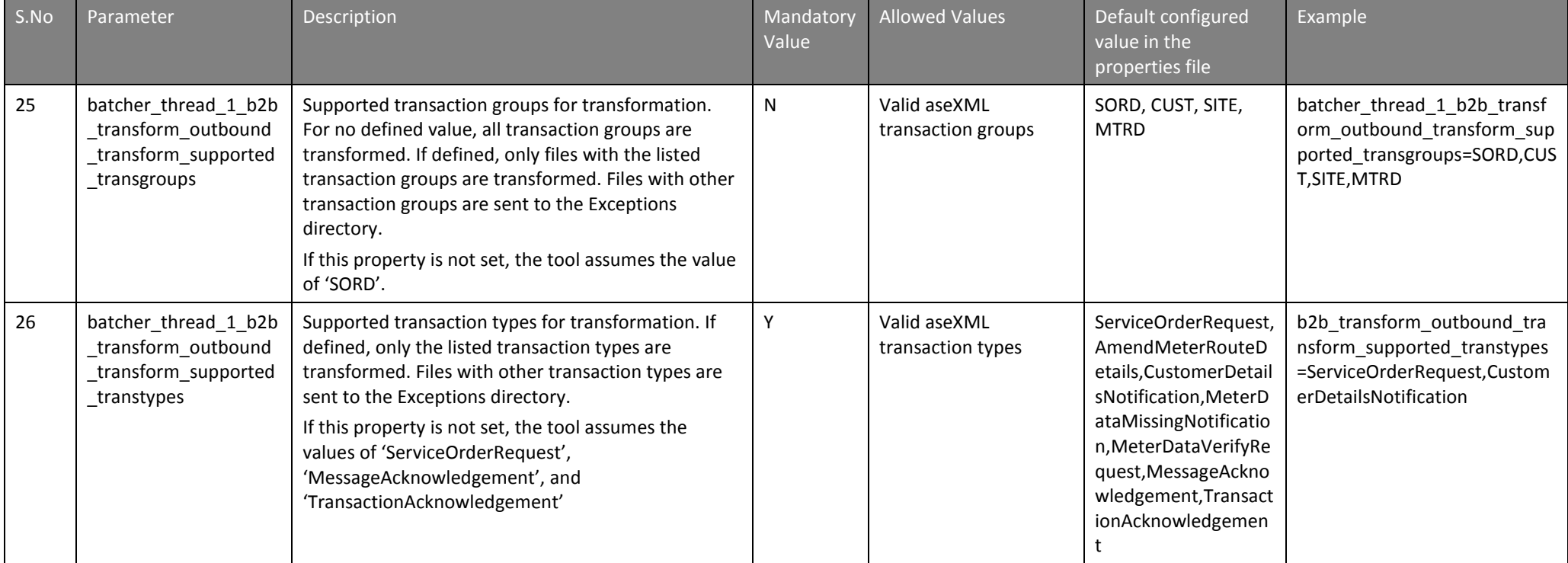

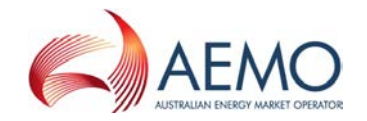

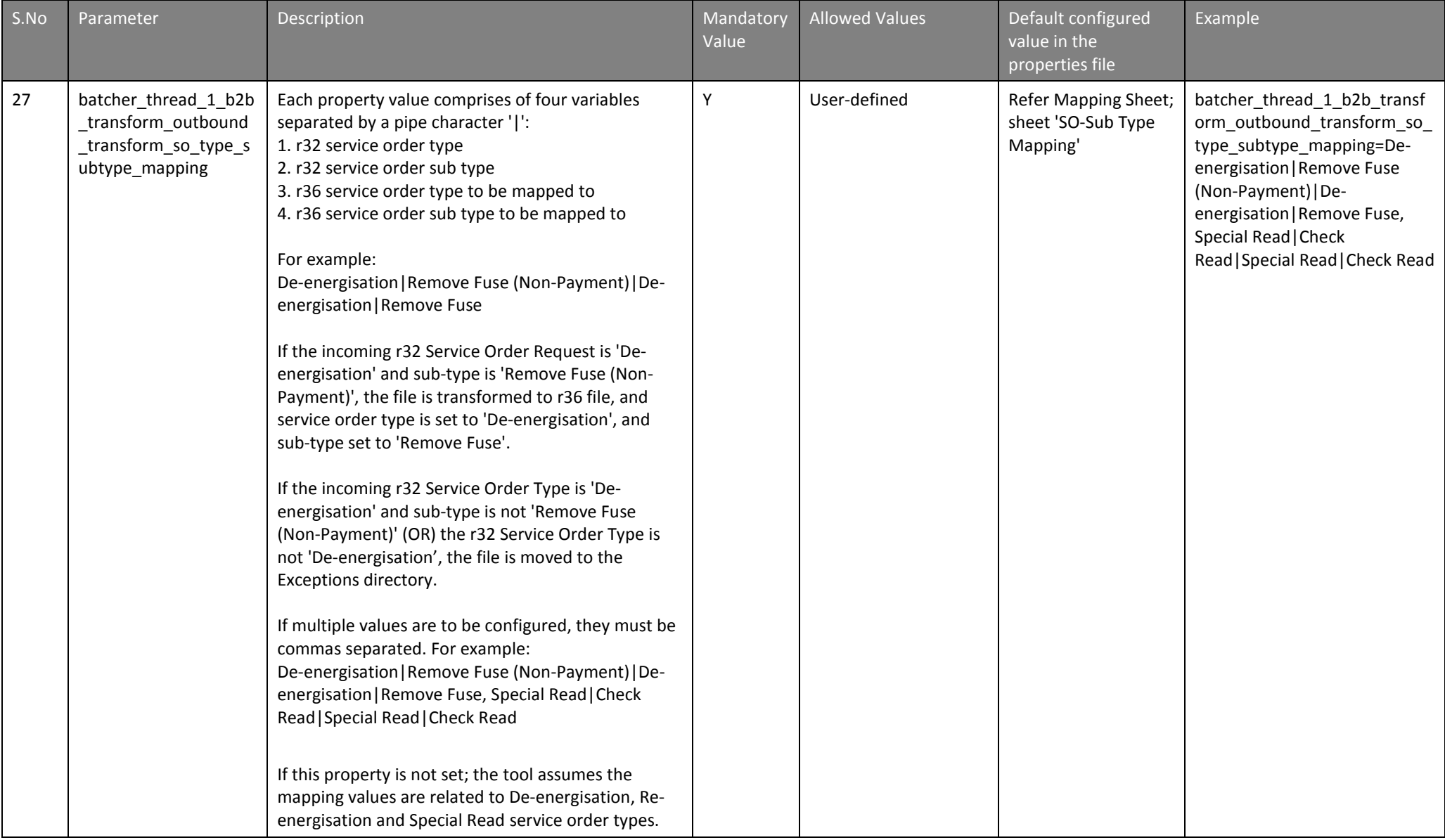

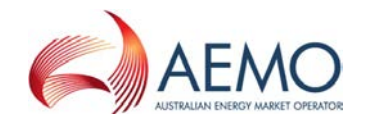

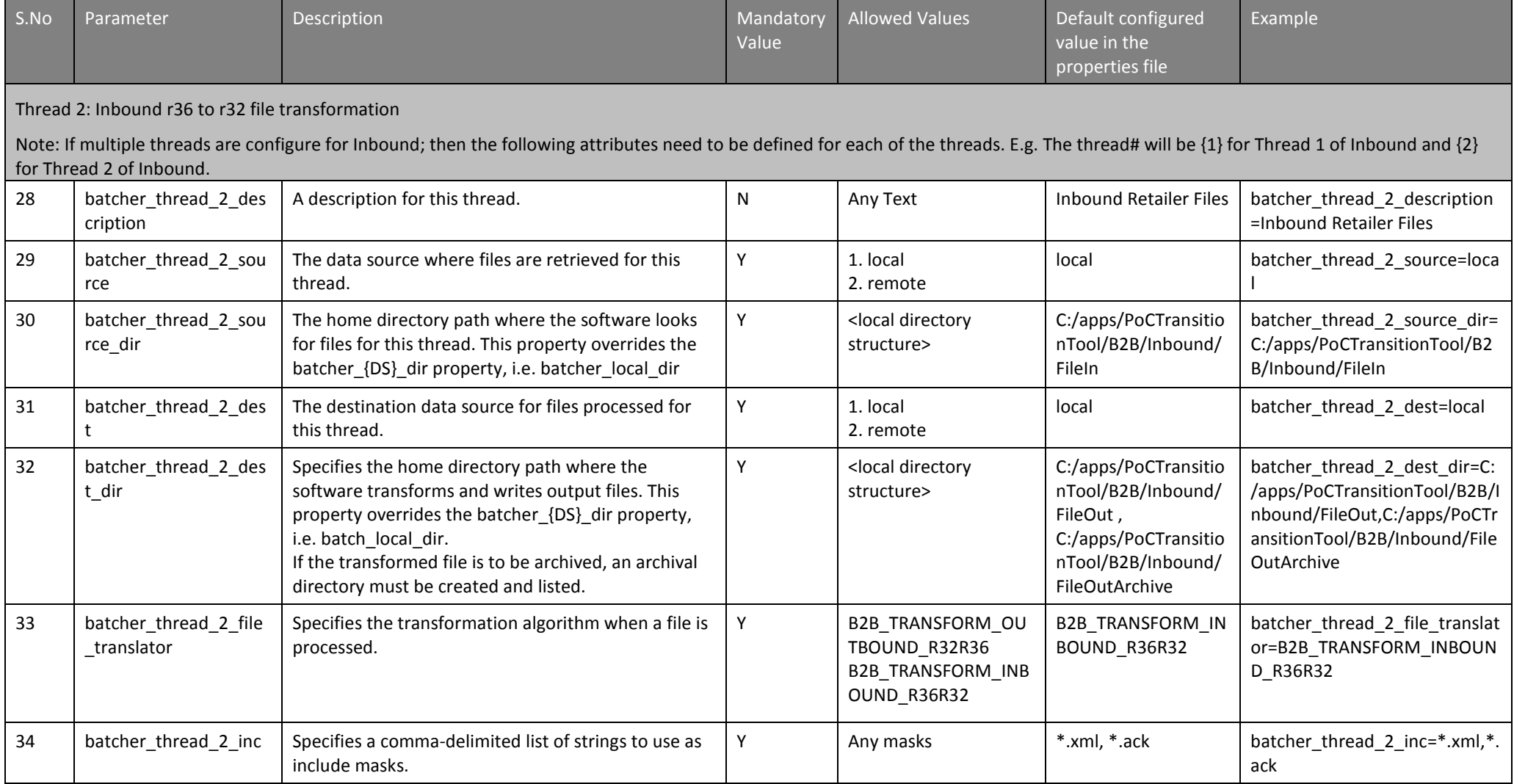

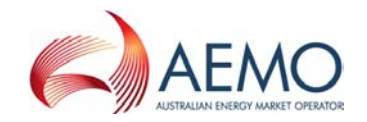

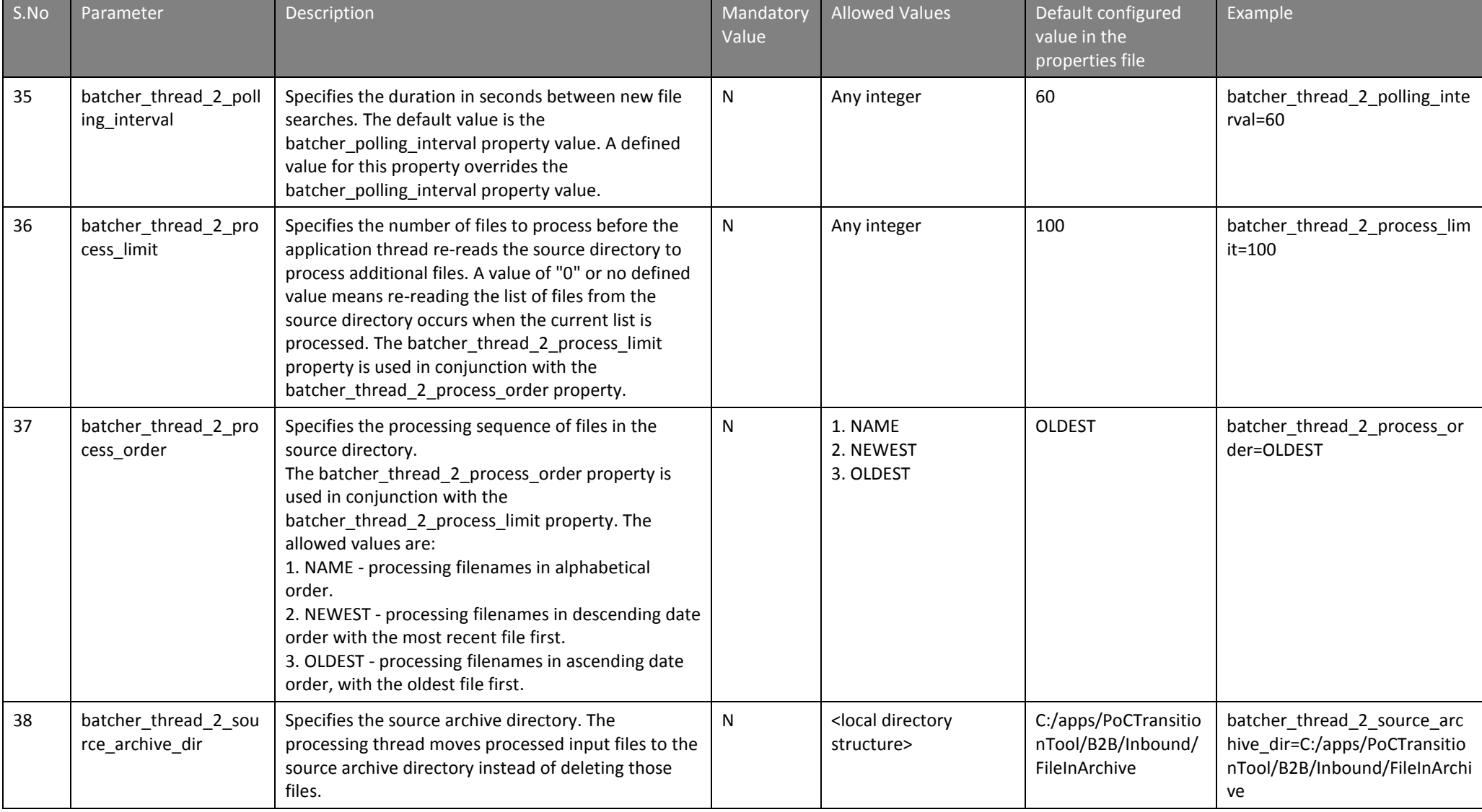

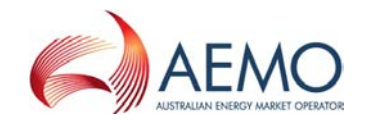

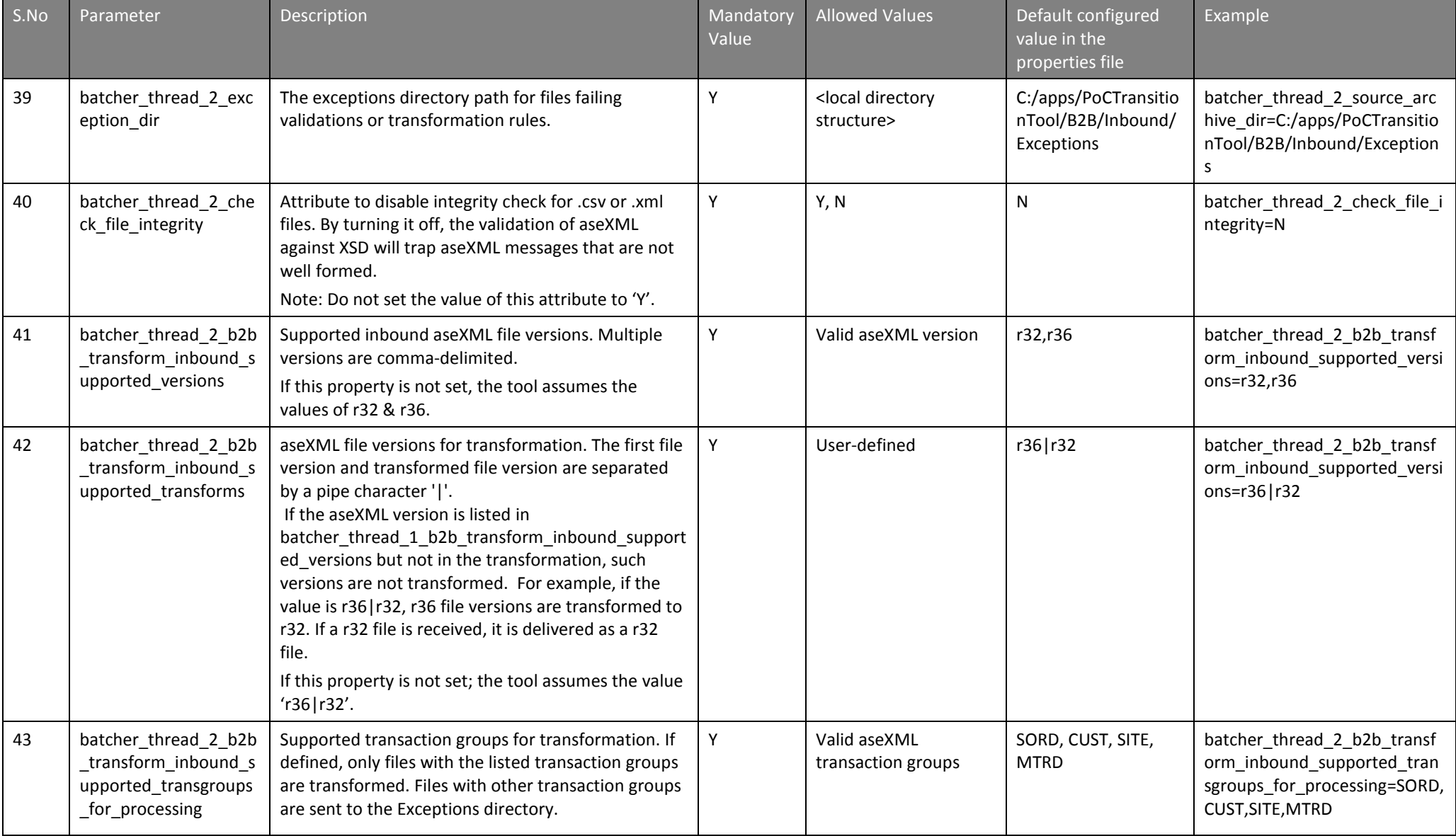

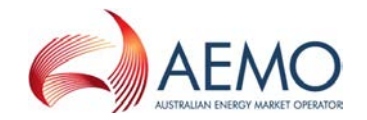

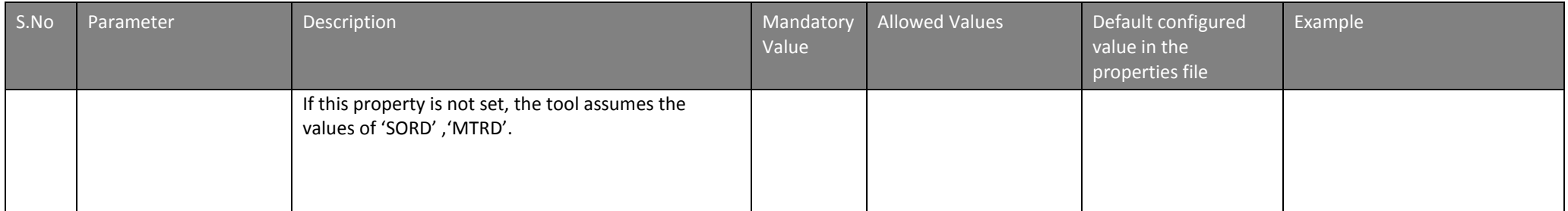

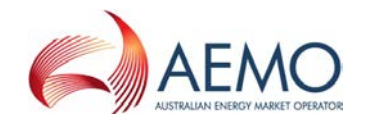

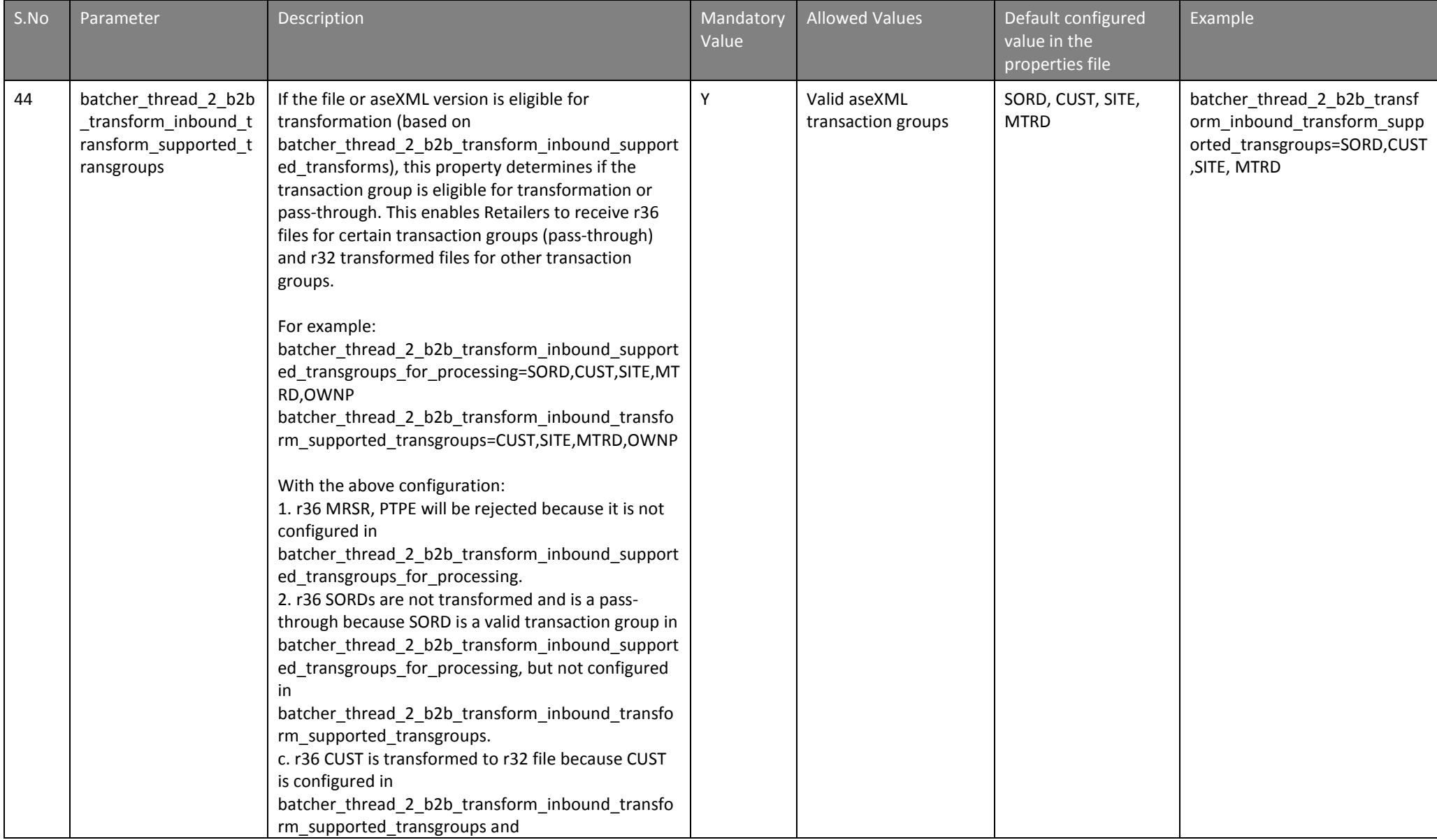

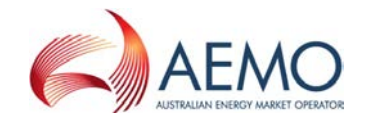

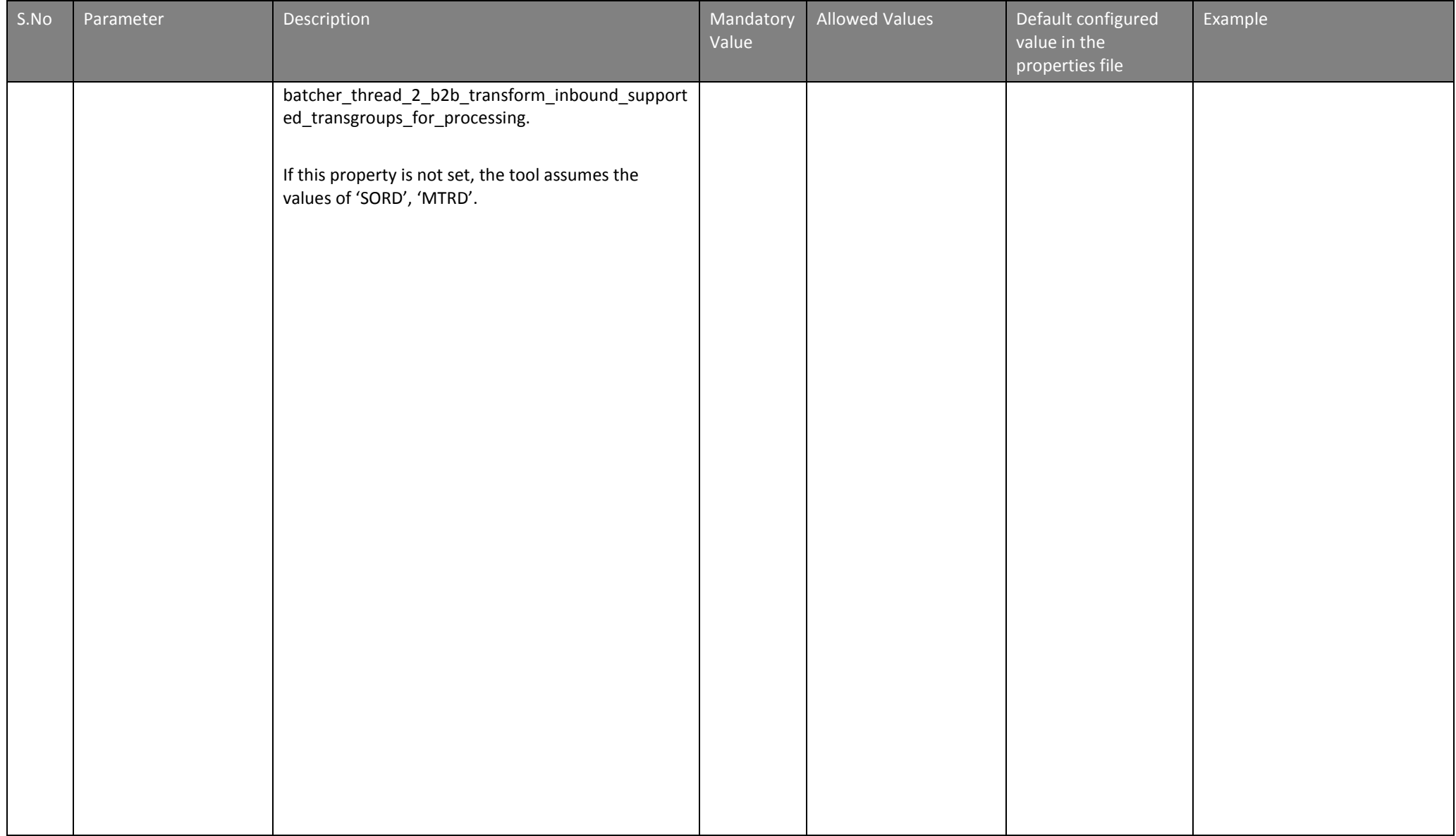

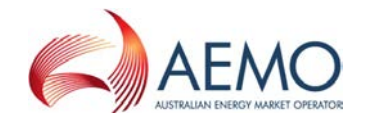

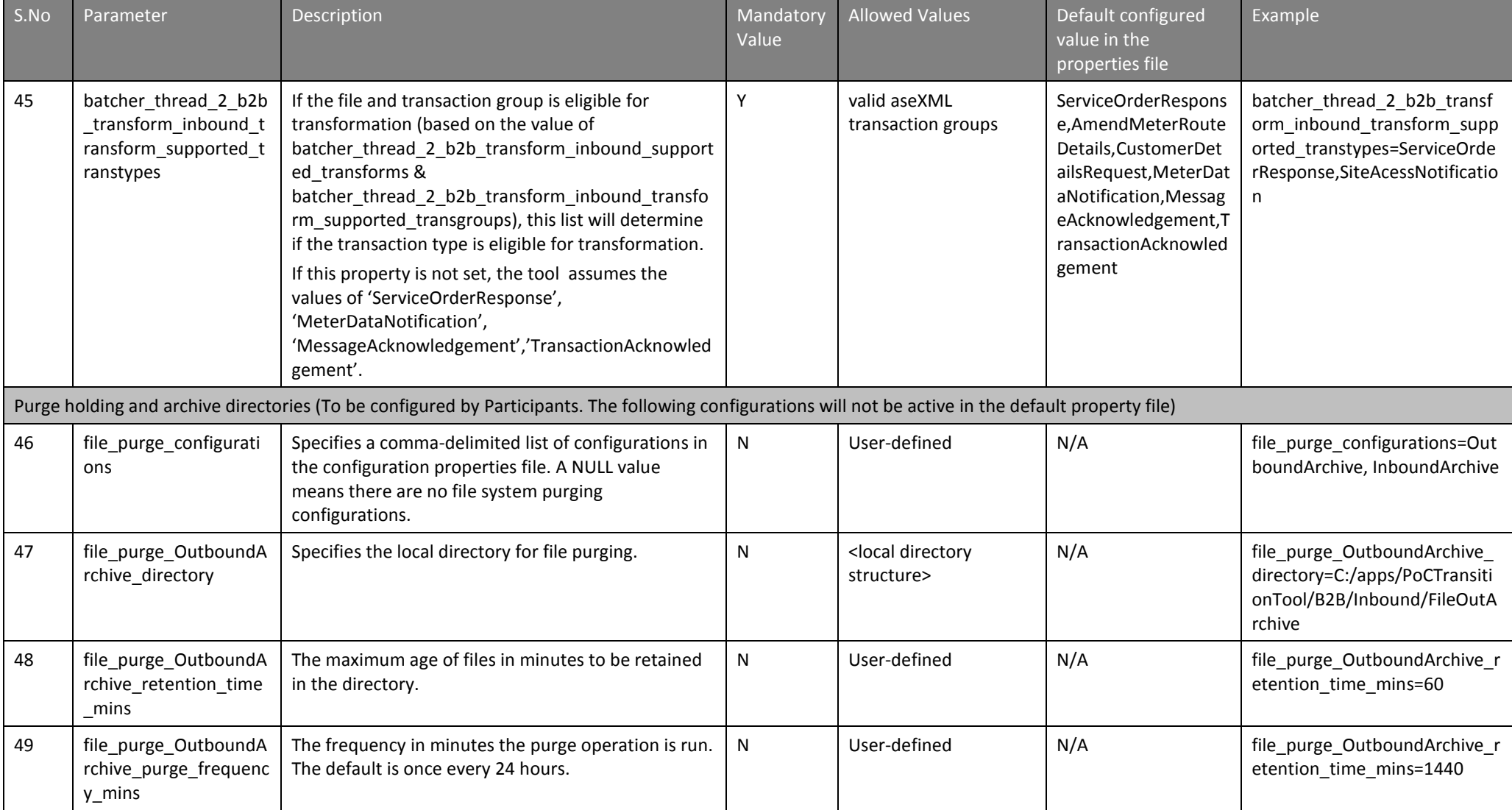

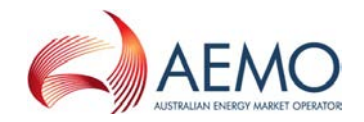

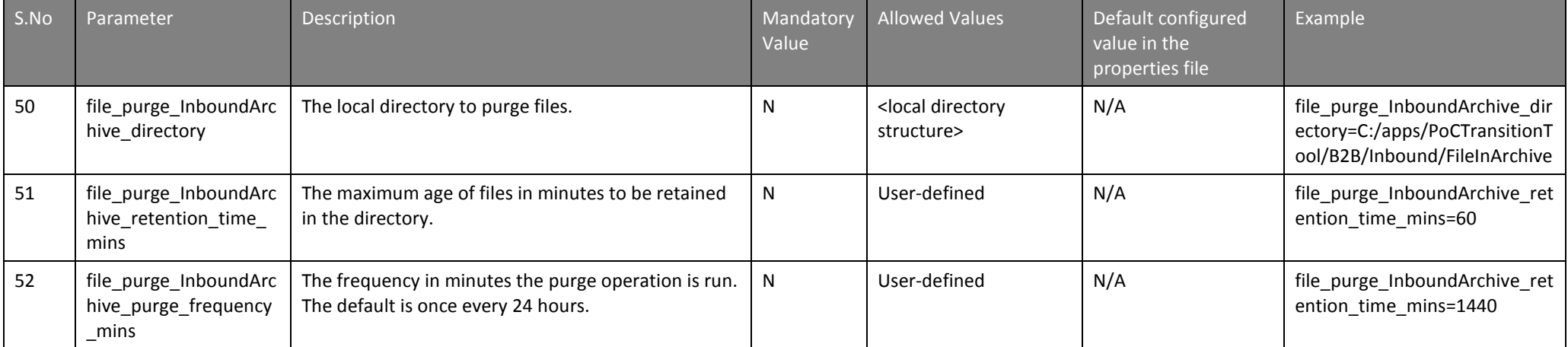

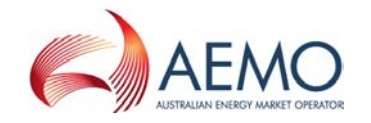

## **APPENDIX B.** TRANSACTION TYPE VALIDATION

### **B.1 Outbound file Transaction Types**

[Table 4](#page-39-2) provides a detailed listing of source file Transaction Types that are validated for Outbound communication. Refer to this table to help resolve validation errors in your files.

**Table rows highlighted in red indicate the Transaction Type is not valid and must be removed from the source file so the PoC Transition Tool can successfully transform the file.**

<span id="page-39-2"></span>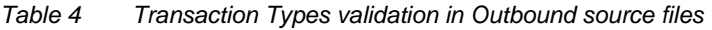

<span id="page-39-1"></span><span id="page-39-0"></span>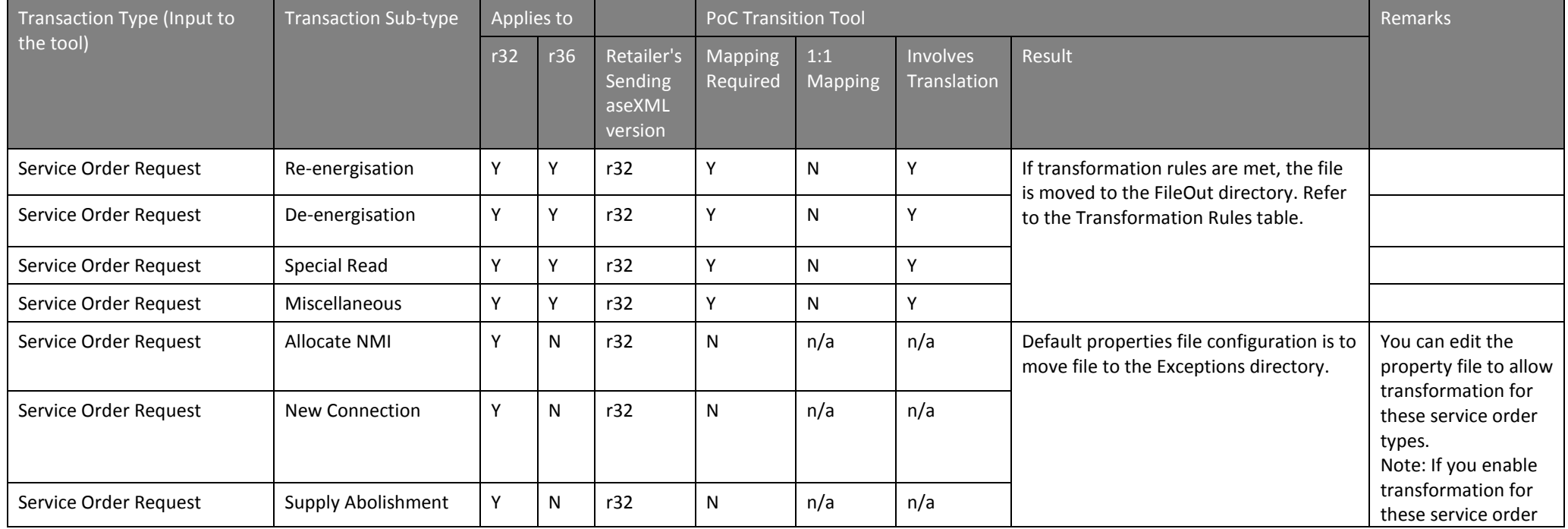

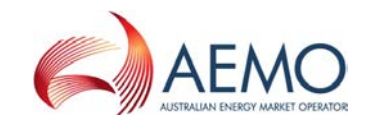

Transaction Type validation

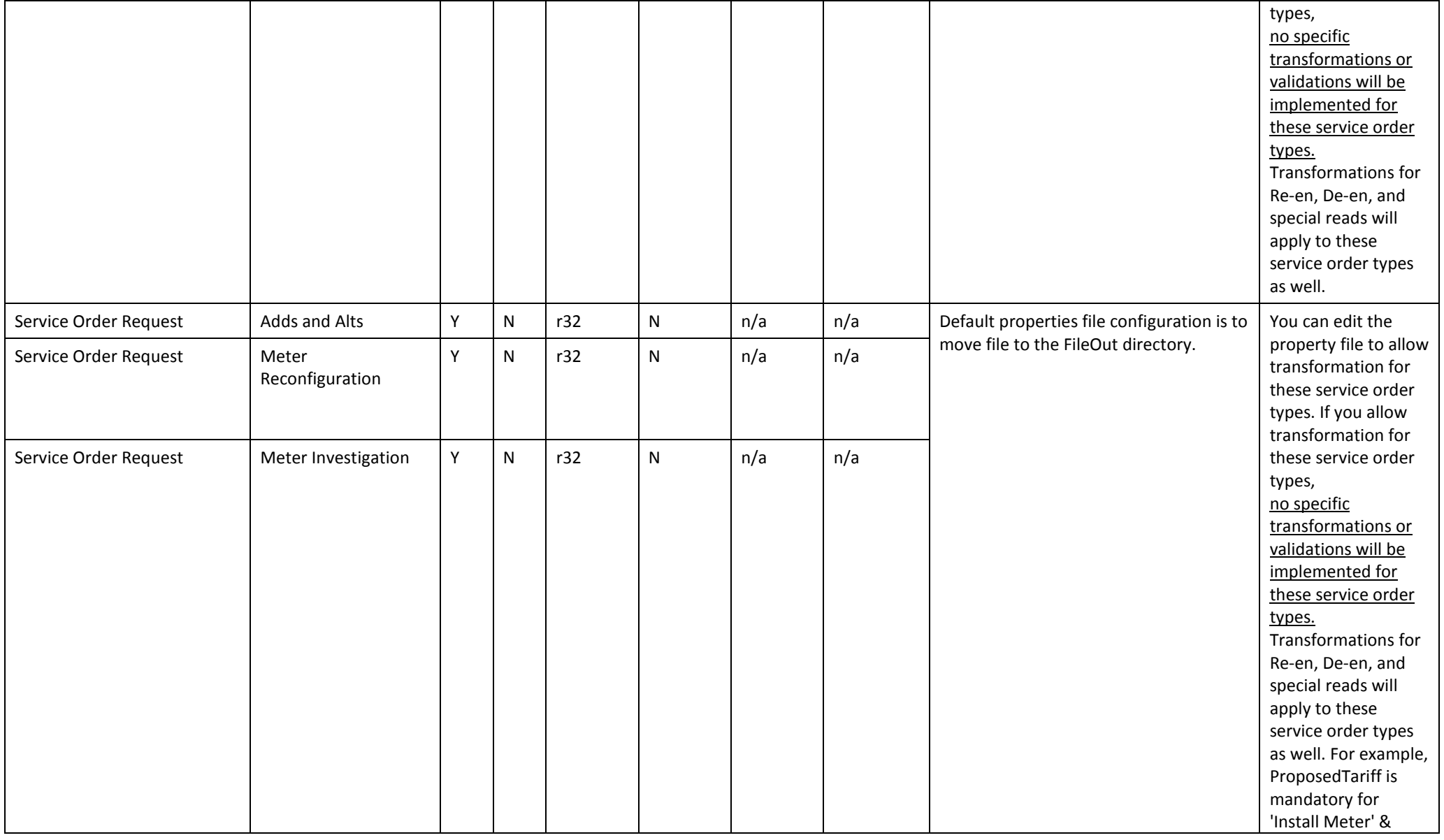

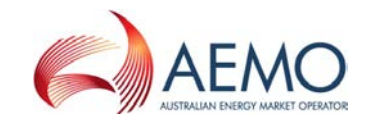

Transaction Type validation

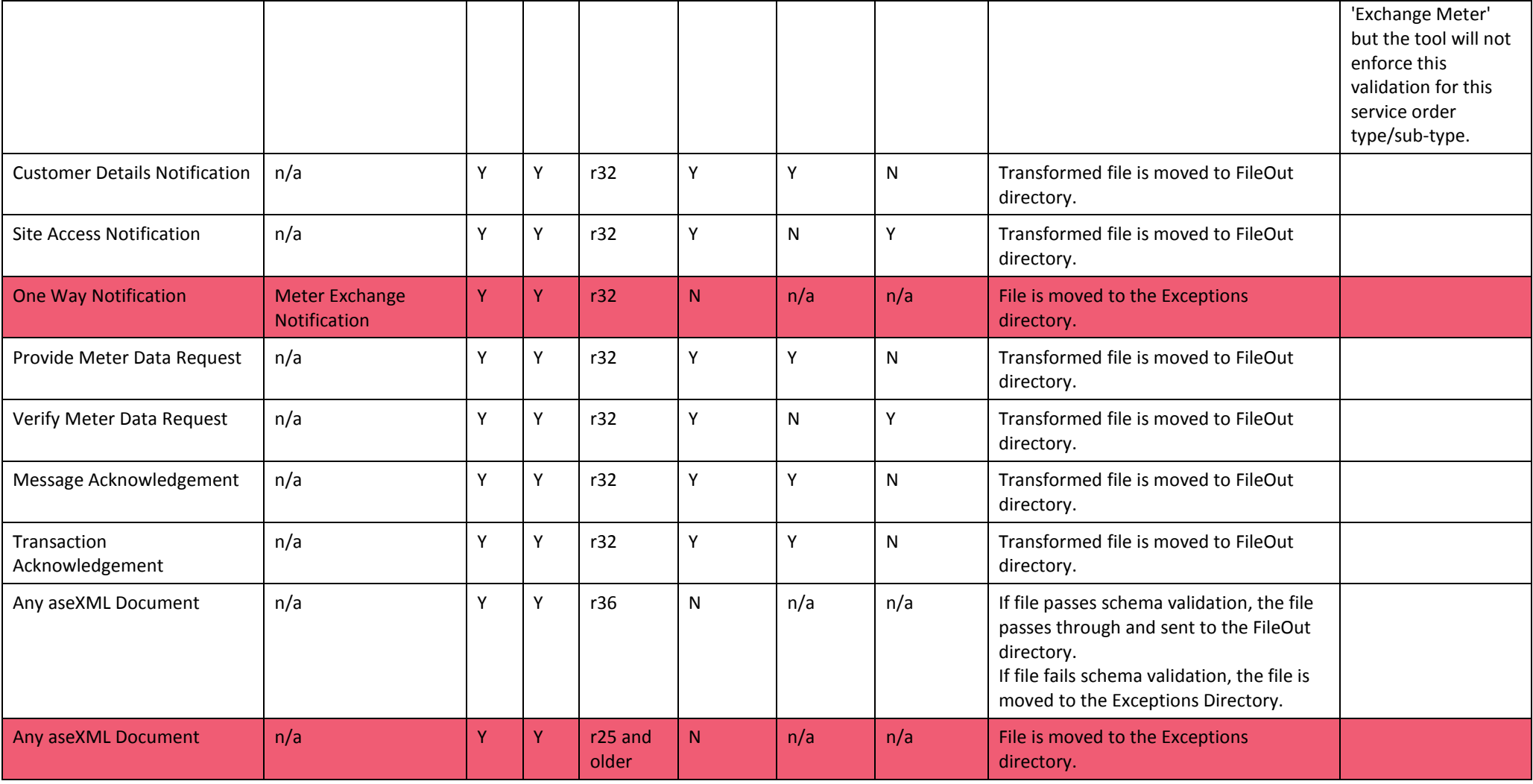

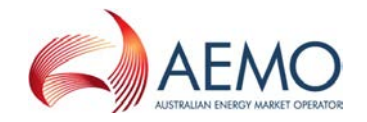

Transaction Type validation

### **B.2 Inbound file Transaction Types**

[Table 4](#page-42-1) provides a detailed listing of source file Transaction Types that are validated for Inbound communication. Refer to this table to help resolve validation errors in your files.

**Red table rows indicate the Transaction Type is not valid and must be removed from the source file so the PoC Transition Tool can successfully transform the file.**

<span id="page-42-1"></span>*Table 5 Transaction Types validation for Inbound source files*

<span id="page-42-0"></span>

| Transaction<br>Group | <b>Transaction Type</b><br>(Input to the tool)      | Transaction<br>Sub-type | Applies to |     | Received                       | r36 Pass-                                                    | <b>PoC Transition Tool</b> |                    |                                        |                                                                                                    |
|----------------------|-----------------------------------------------------|-------------------------|------------|-----|--------------------------------|--------------------------------------------------------------|----------------------------|--------------------|----------------------------------------|----------------------------------------------------------------------------------------------------|
|                      |                                                     |                         | r32        | r36 | file version<br>from<br>market | through<br>(configured<br>at.<br>Transaction<br>Group level) | Mappin<br>g<br>required    | 1:1<br>mappin<br>g | Involves<br>translatio<br>$\mathsf{n}$ | <b>Result</b>                                                                                                    |
| SORD                 | Service Order<br>Response                           | Any                     | γ          | ν   | r36                            | $\mathsf{N}$                                                 | Y                          | $\mathsf{N}$       | $\checkmark$                           | If transformation rules are met, the<br>file is moved to the FileOut<br>directory. Refer to the<br>Transformation Rules table. |
| <b>CUST</b>          | <b>Customer Details</b><br>Request                  | n/a                     | Υ          | ν   | r36                            | N                                                            | Y                          | Y                  | N                                      | Transformed file is moved to FileOut<br>directory.                                                                             |
| <b>SITE</b>          | <b>Site Access Request</b>                          | n/a                     | N.         | v   | r36                            | N                                                            | N                          | N/A                | N/A                                    | File is moved to the Exceptions<br>directory.                                                                                  |
| <b>SITE</b>          | <b>Site Access</b><br>Notification                  | n/a                     | Y          | ν   | r36                            | $\mathsf{N}$                                                 | Y                          | $\mathsf{N}$       | $\checkmark$                           | Transformed file is moved to FileOut<br>directory.                                                                             |
| <b>OWNX</b>          | <b>Meter Fault and Issue</b><br><b>Notification</b> | n/a                     | N.         | Ý   | r36                            | N                                                            | N                          | n/a                | n/a                                    | File is moved to the Exceptions<br>directory.                                                                                  |
| <b>OWNX</b>          | <b>Planned Interruption</b><br><b>Notification</b>  | n/a                     | N.         | Y   | r36                            | N                                                            | N                          | n/a                | n/a                                    | File is moved to the Exceptions<br>directory.                                                                                  |

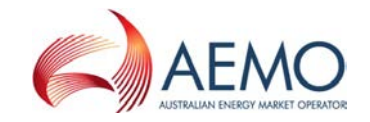

Transaction Type validation

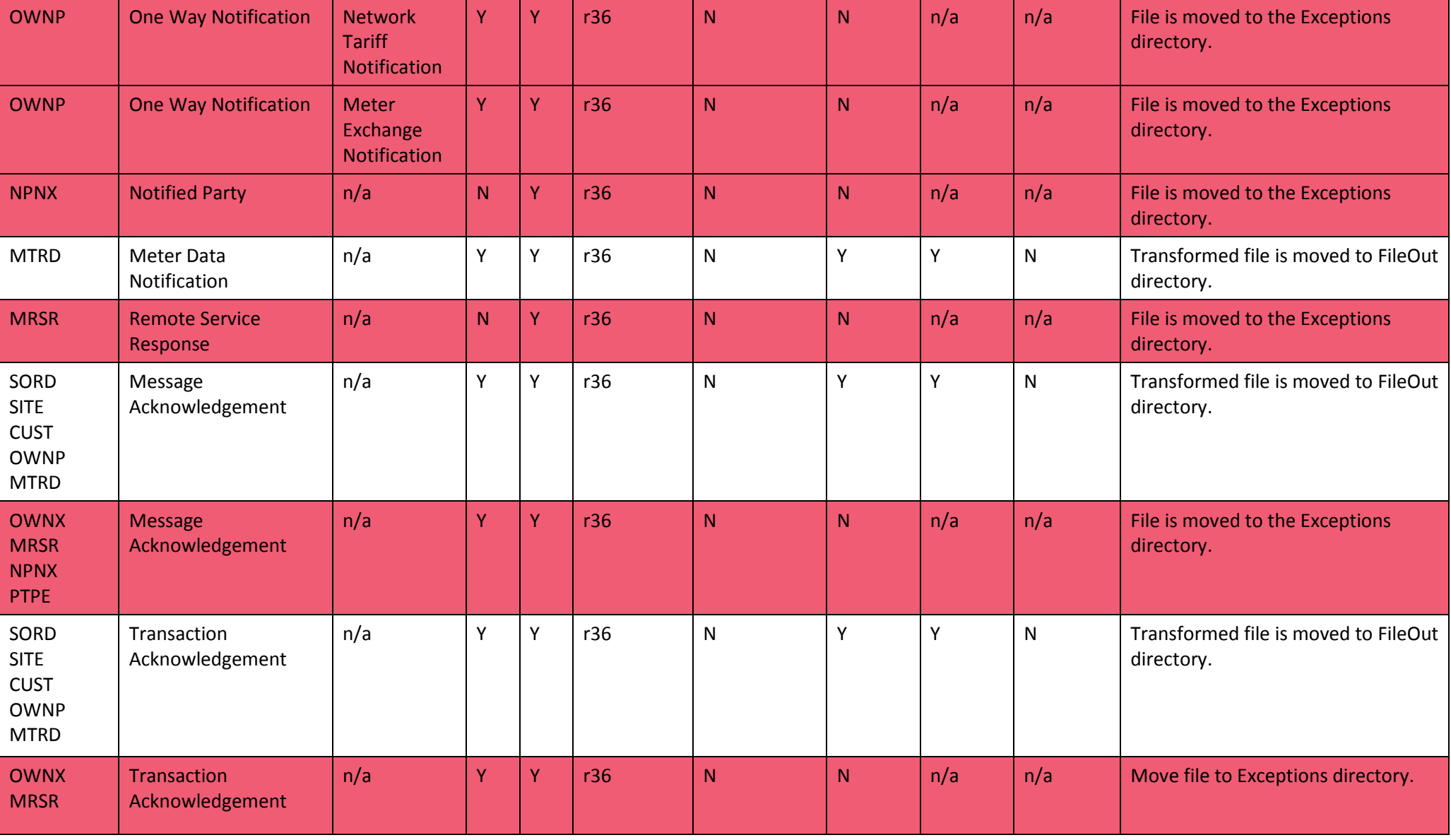

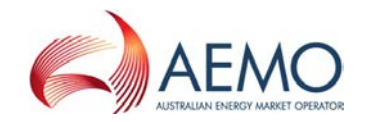

### Transaction Type validation

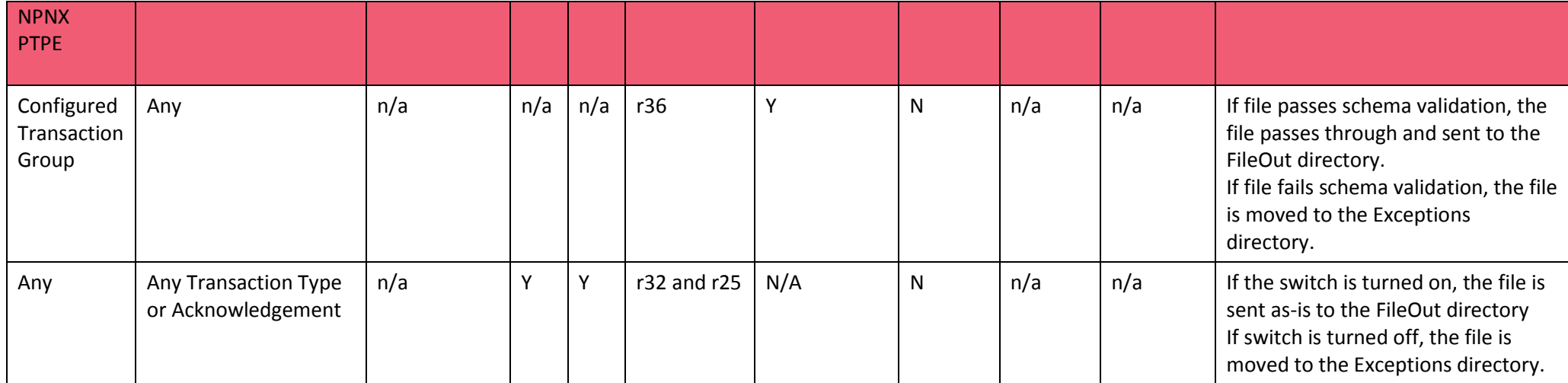

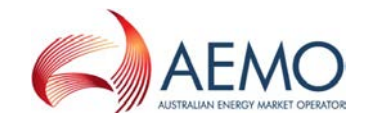

Transformation rules

## **APPENDIX C.** TRANSFORMATION RULES

### **C.1 Inbound transformation rules**

#### *Table 6 Header transformation rules*

<span id="page-45-1"></span><span id="page-45-0"></span>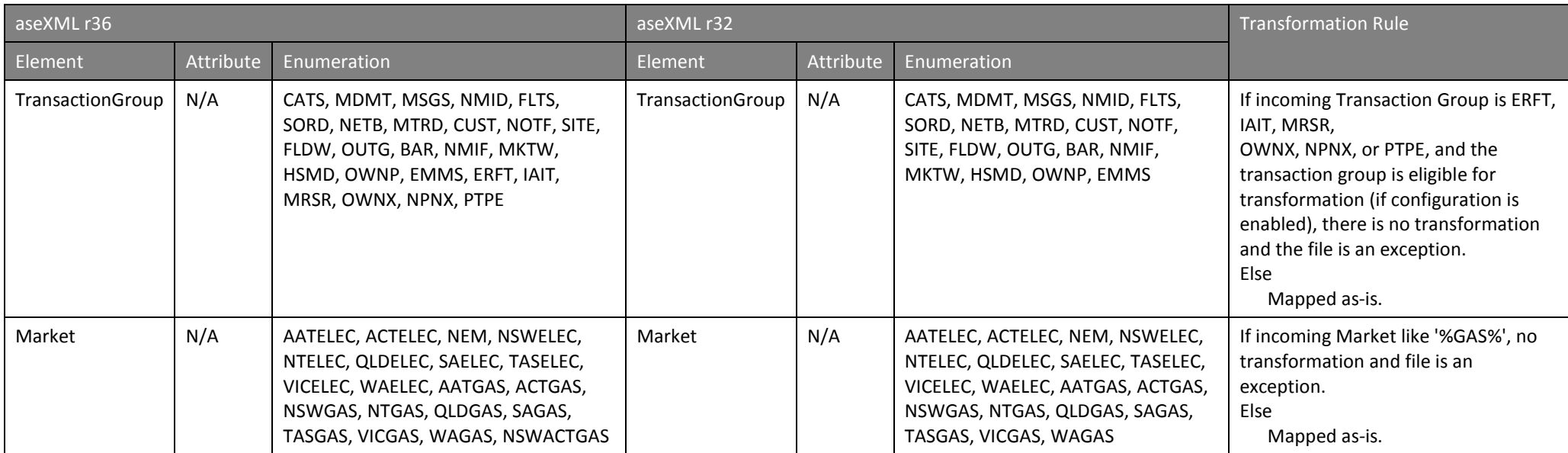

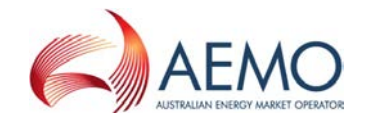

#### Transformation rules

### *Table 7 Site Details Notification (SDN) transformation rules*

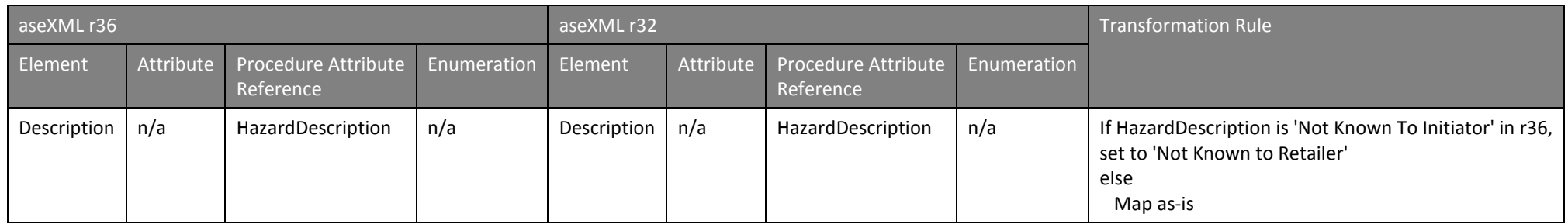

### *Table 8 Service Order Response (SOR) transformation rules*

<span id="page-46-1"></span><span id="page-46-0"></span>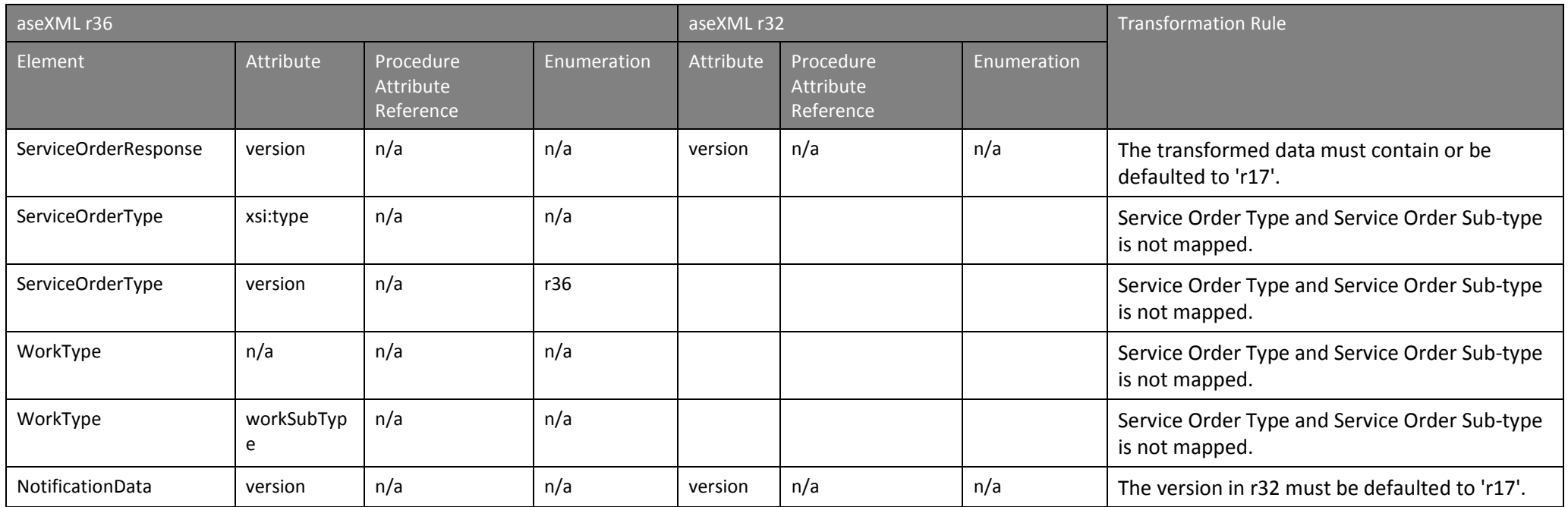

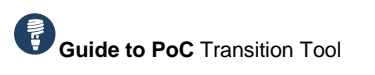

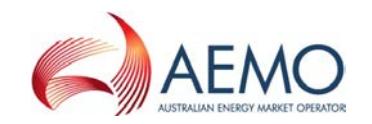

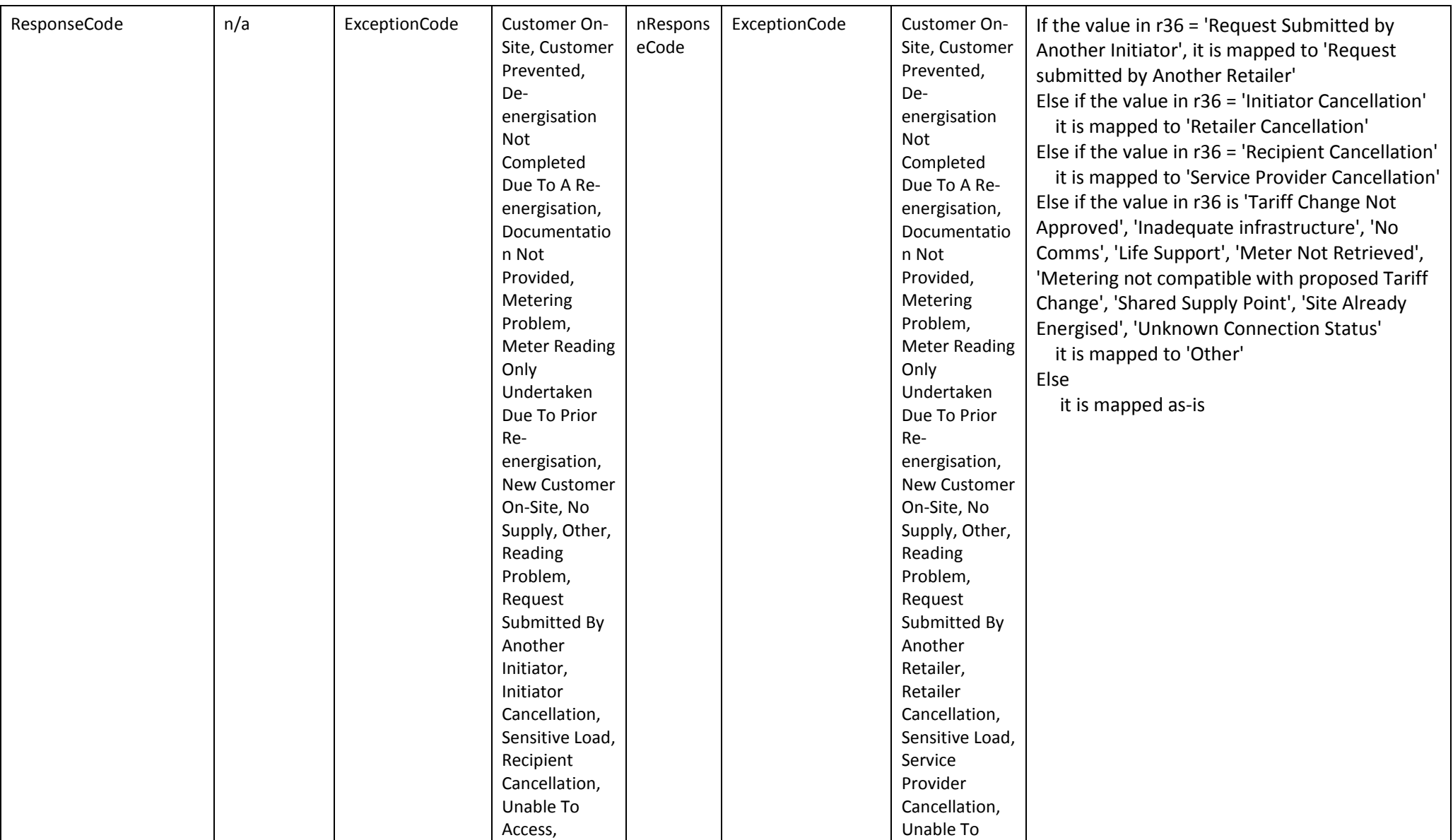

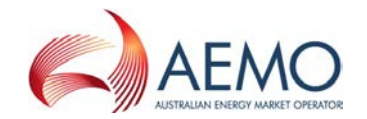

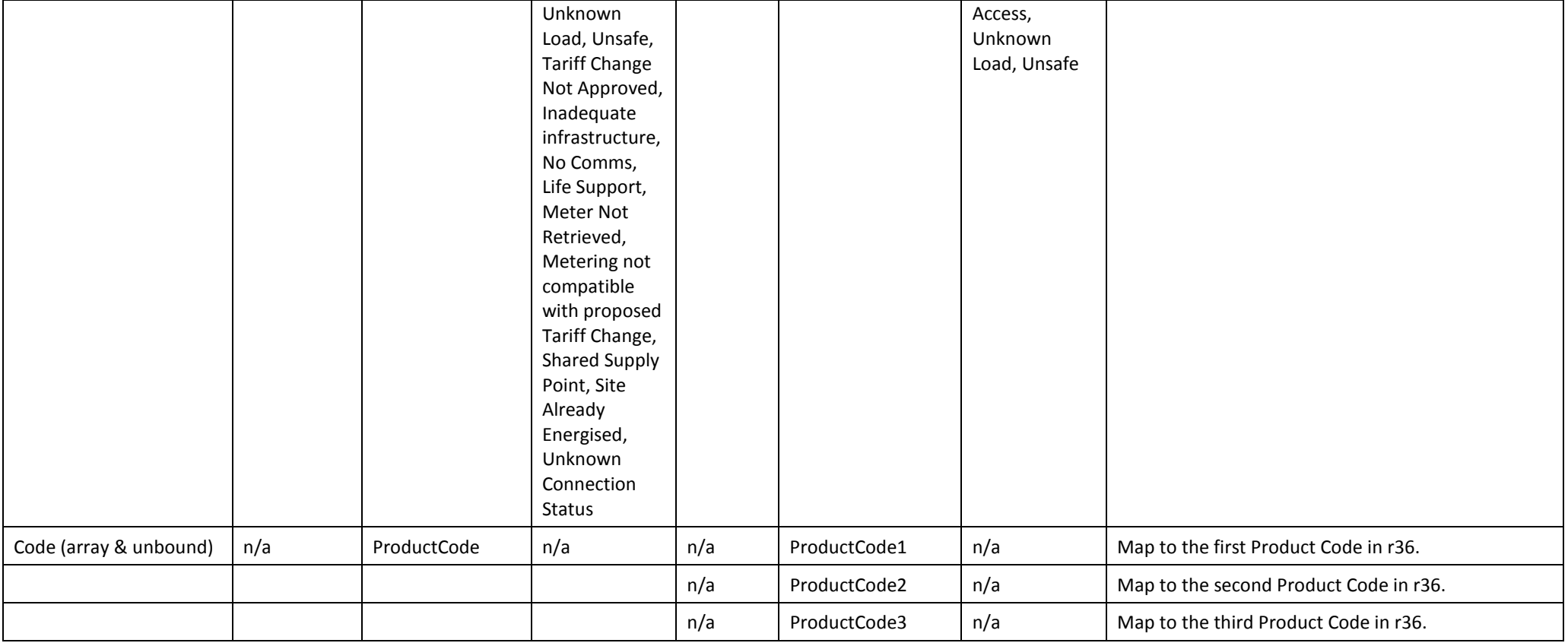

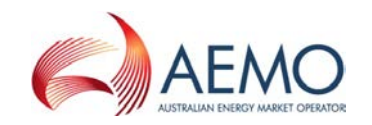

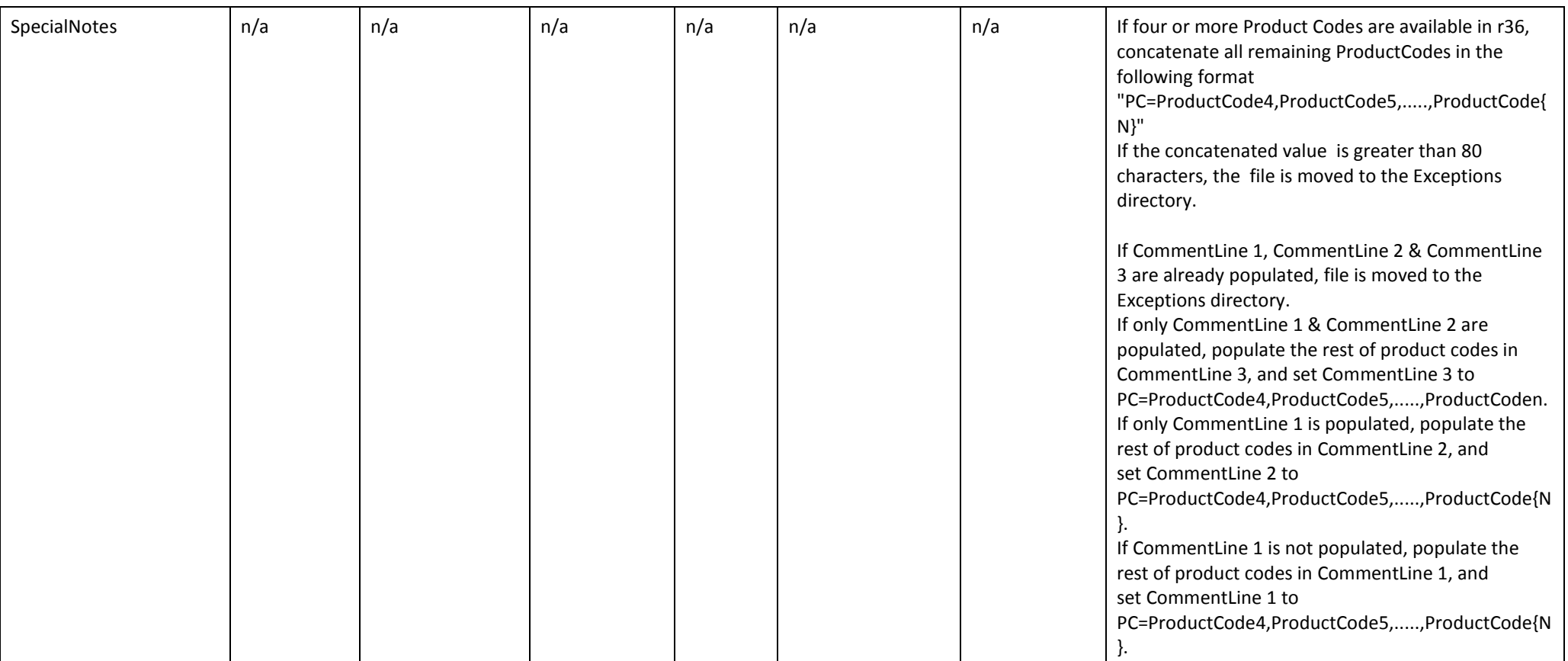

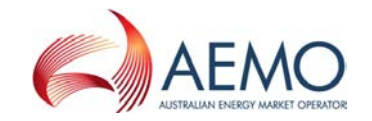

Transformation rules

### **C.2 Outbound transformation rules**

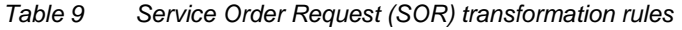

<span id="page-50-1"></span><span id="page-50-0"></span>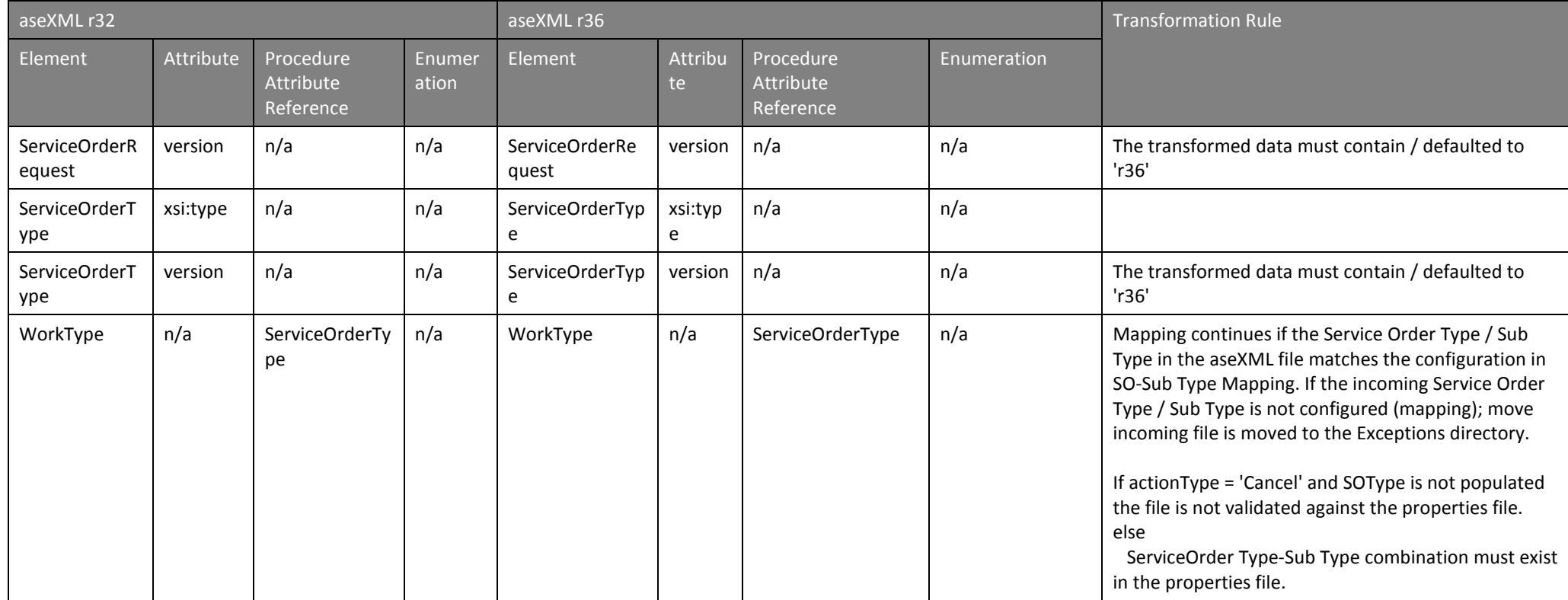

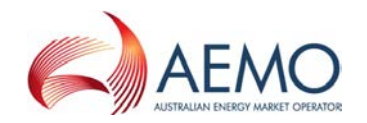

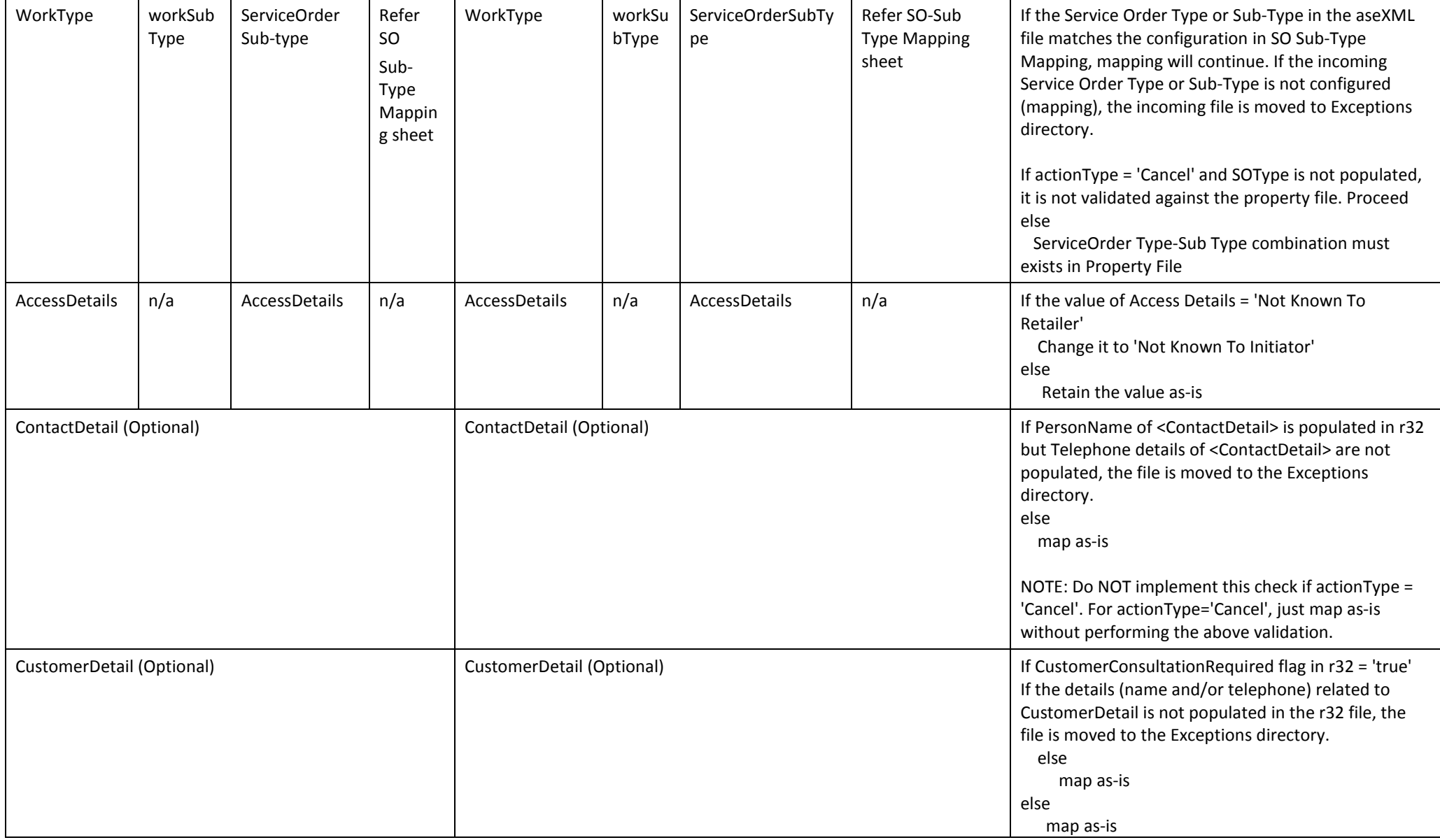

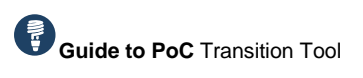

ALISTRALIAN ENERGY MAP

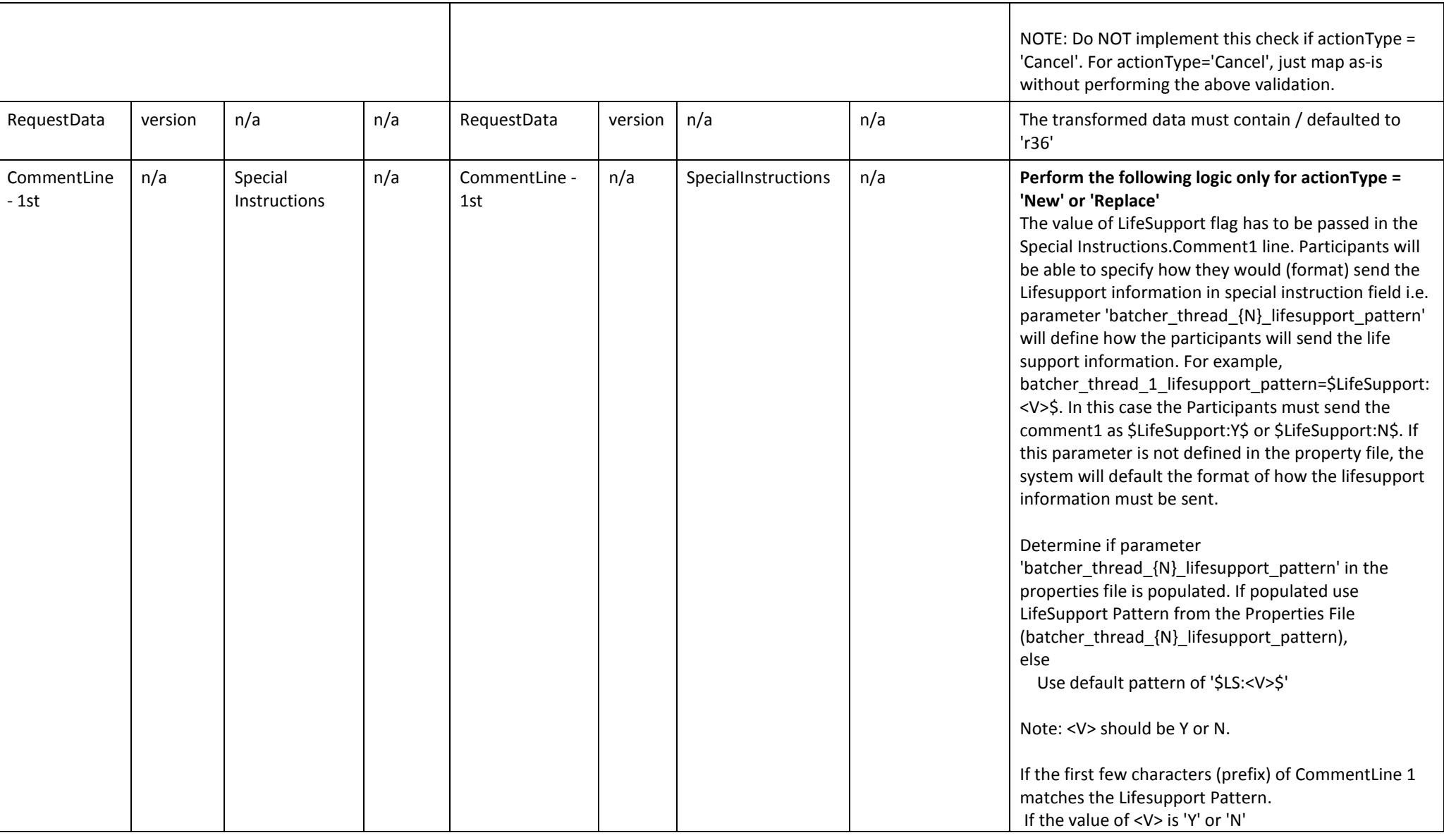

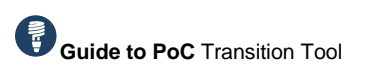

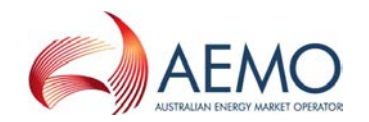

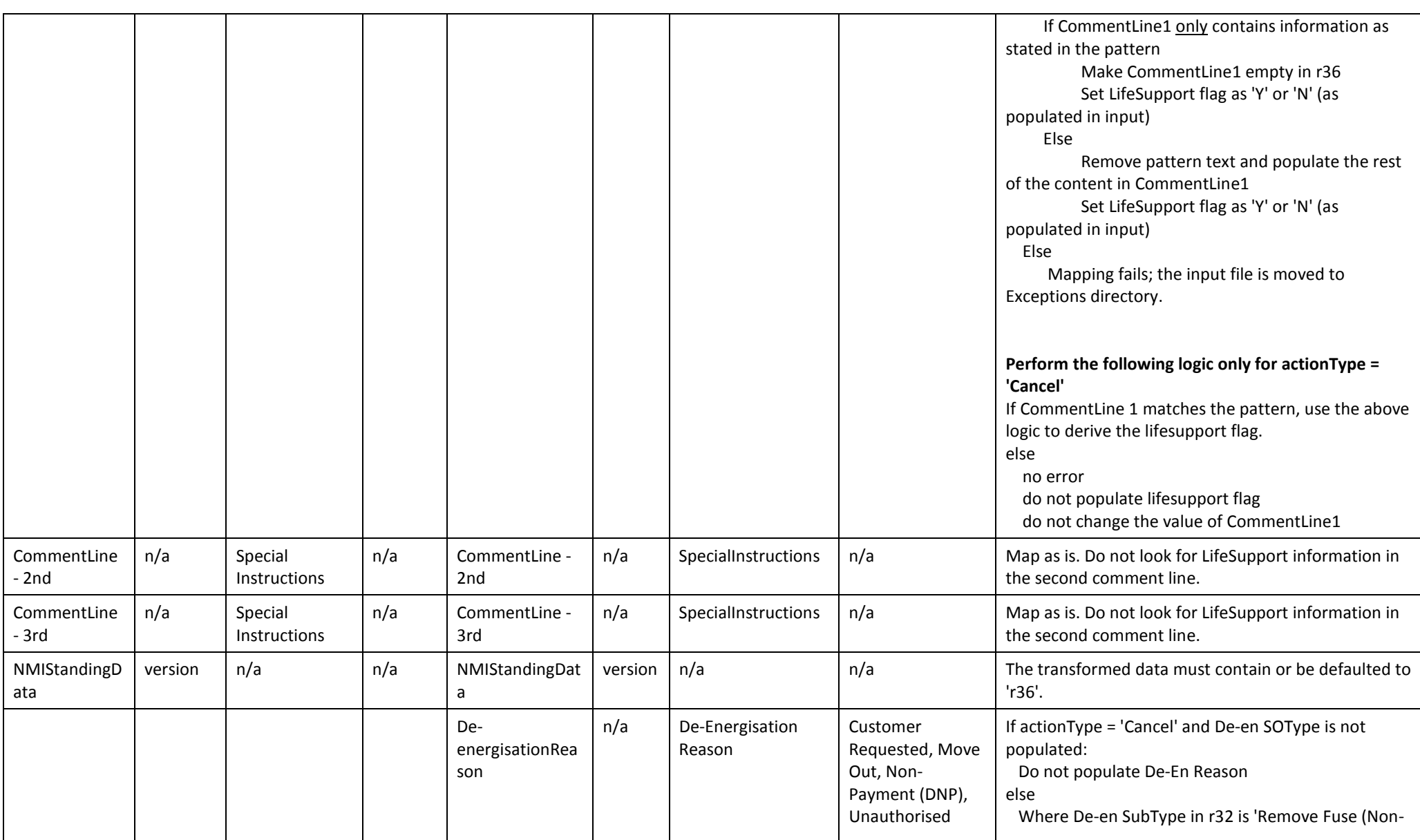

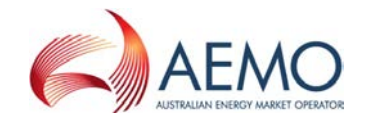

#### Transformation rules

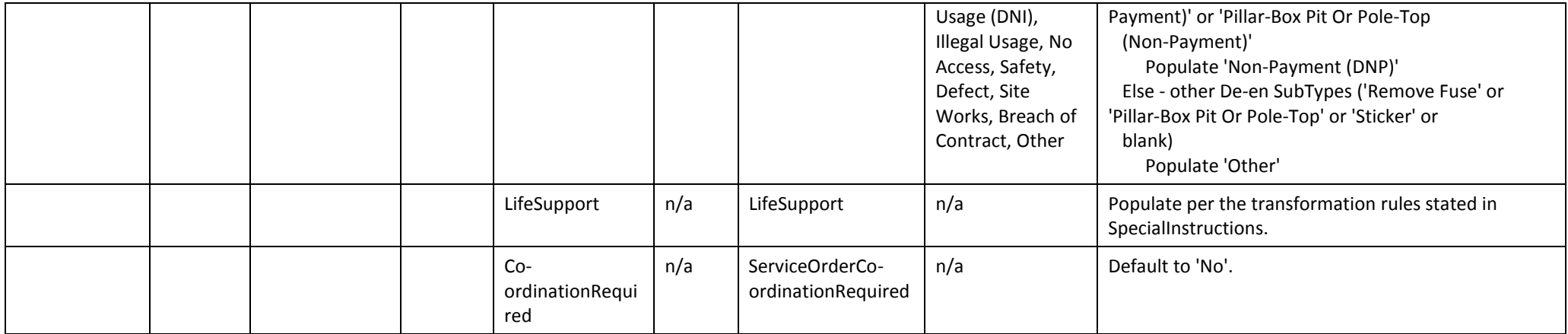

### *Table 10 Provide Meter Data Read (PMDR) transformation rules*

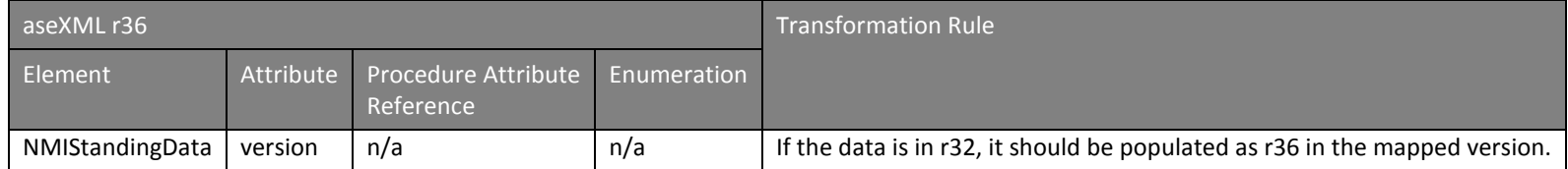

#### *Table 11 Verify Meter Data Read (VMDR) transformation rules*

<span id="page-54-1"></span><span id="page-54-0"></span>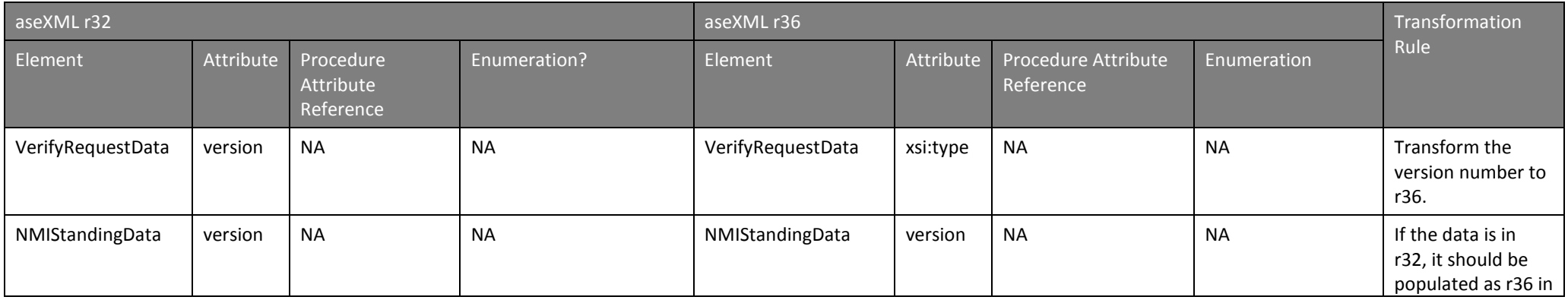

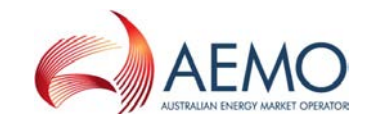

#### Transformation rules

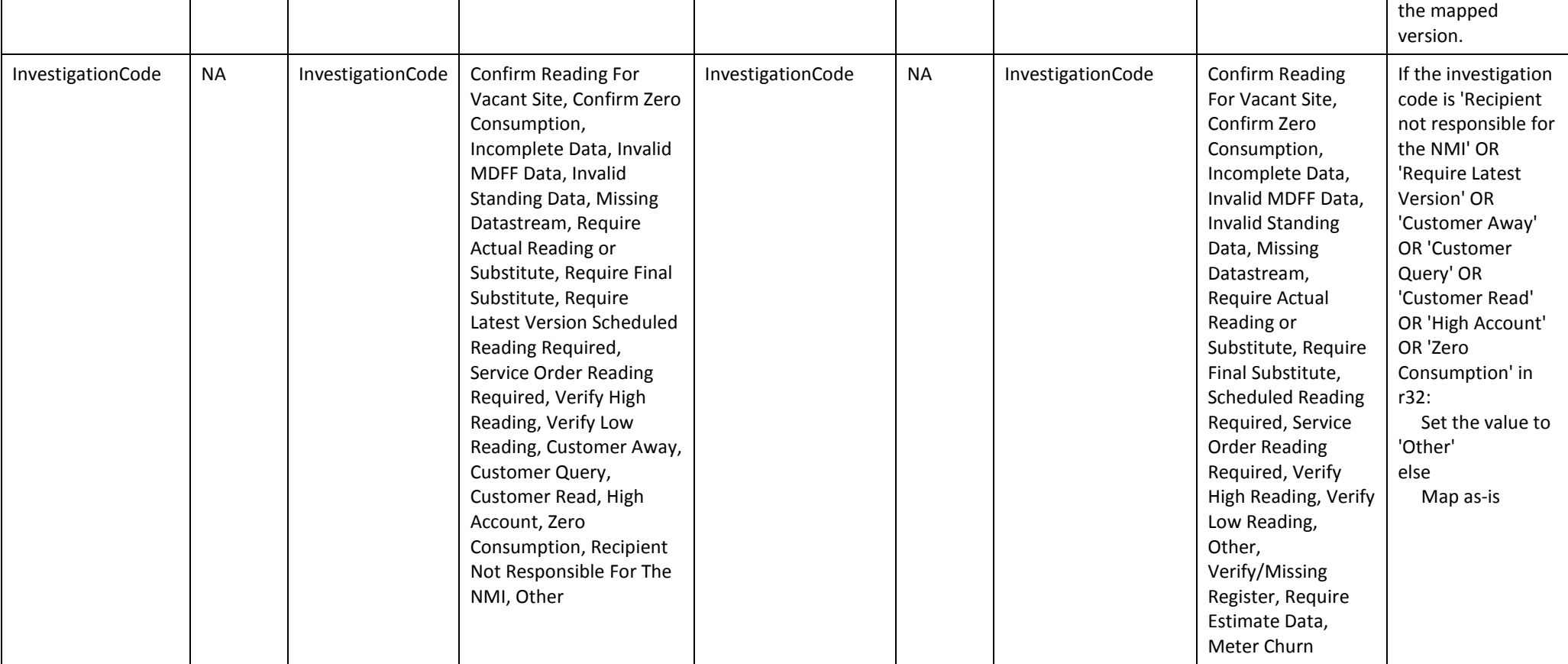

### *Table 12 Site Details Notification (SDN) transformation rules*

<span id="page-55-0"></span>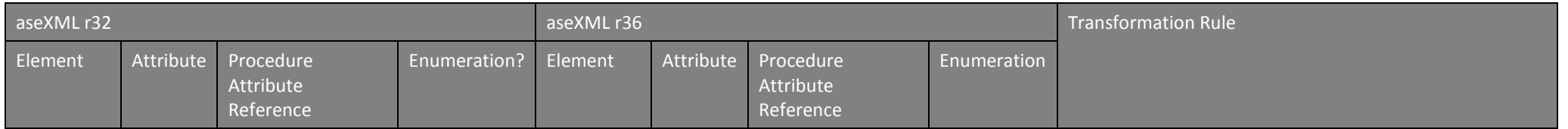

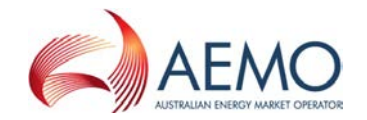

#### Transformation rules

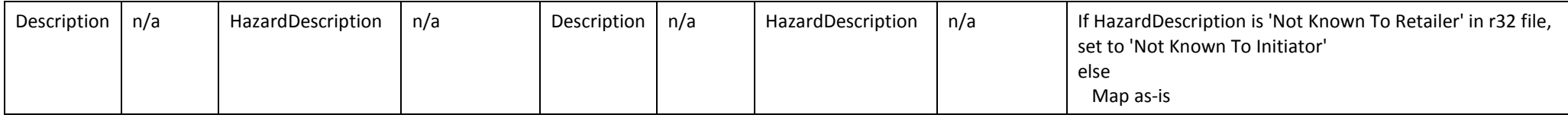

### *Table 13 Customer Details Notification (CDN) transformation rules*

<span id="page-56-0"></span>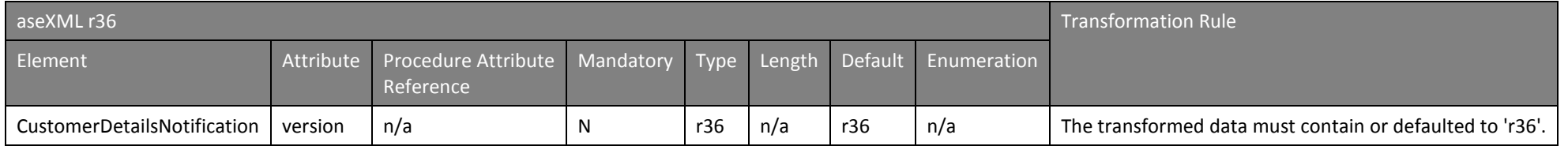